## Modelação e Visualização Tridimensional em Arquitectura

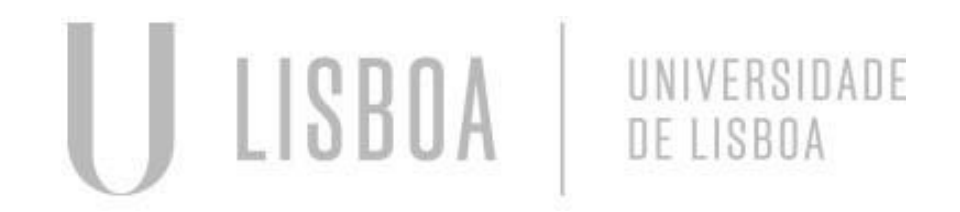

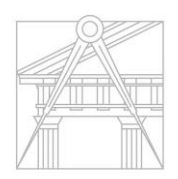

**FACULDADE DE ARQUITETURA** UNIVERSIDADE DE LISBOA

Mestrado Integrado em Arquiedura Ano Lectivo 2022-2023 2º Semestre Docente - Nuno Alão 3º Ano

# José Francisco Coutinho 20191458

Mestrado Integrado em Arquitectura AnoLectivo2022-20232ºSemestre Docente - Nuno Alão 3º Ano

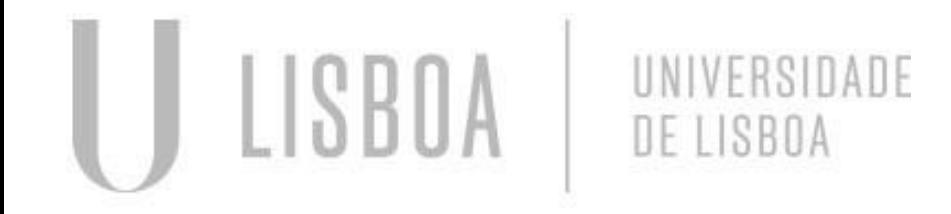

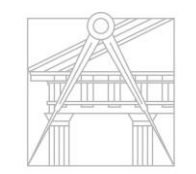

**FACULDADE DE ARQUITETURA** 

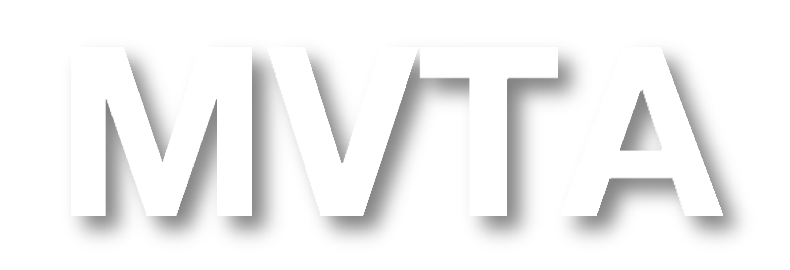

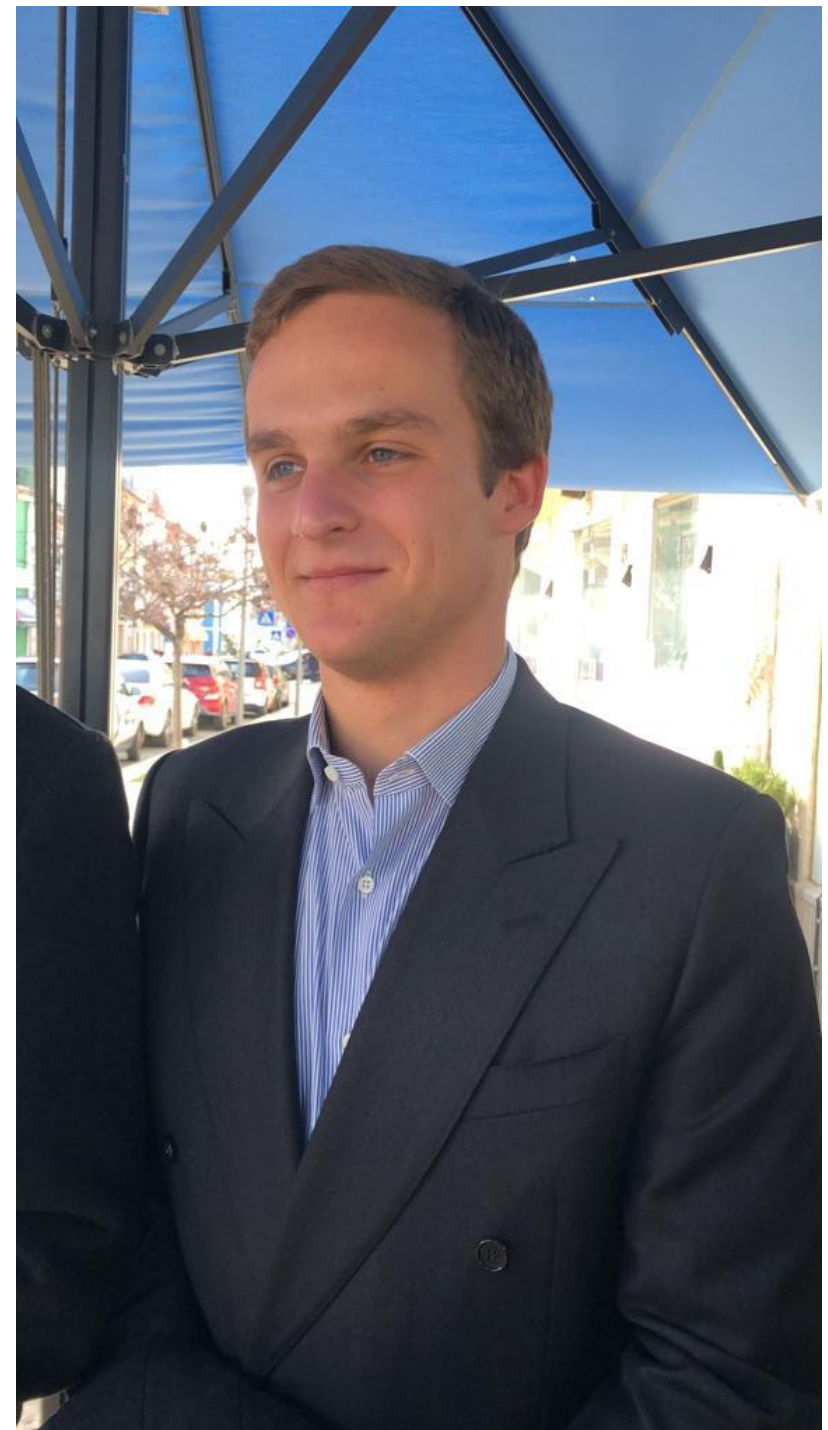

## **ÍNDICE**

- Exercício 1 superfície parabólica
- **1.1** Construção da base da parábola 2D
- **1.2 -** Construção da 1ª parábola 3d
- **1.3 -** Construção da 2ª parábola 3d
- **1.4** Construção da 3ª parábola 3d
- **1.5** Resultado final
- Exercício 2 polígonos
- **2.1**  Cubo ferramentas box e extrude
- **2.2** Cubo ferramenta 3D Rotate
- **2.3** Pirâmide triangular ferramenta 3D Rotate / ARRAY
- **2.4** Octaedro- ferramenta 3D Rotate

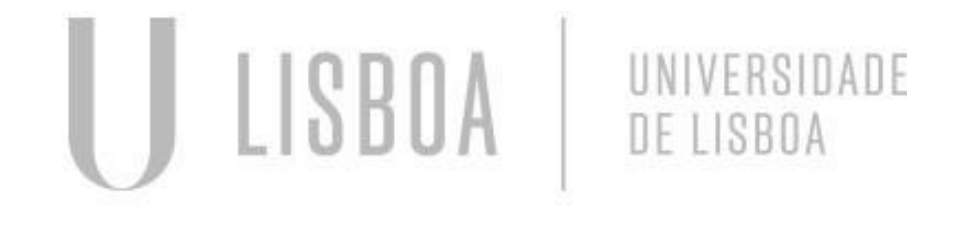

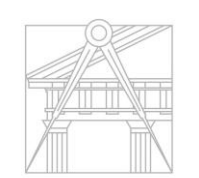

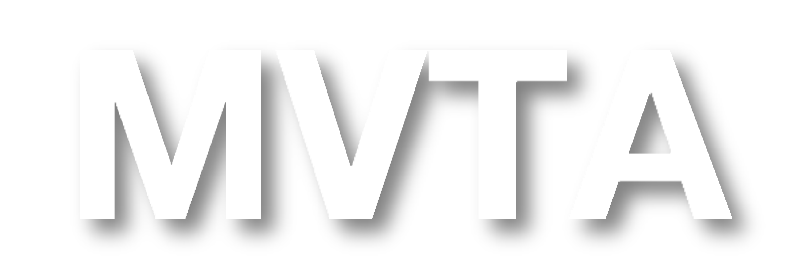

**FACULDADE DE ARQUITETURA** UNIVERSIDADE DE LISBOA

Mestrado Integrado em Arquiedura AnoLectivo 2022-2023 2º Semestre Docente - Nuno Alão 3º Ano

## **ÍNDICE**

Mestrado Integrado em Arquitectura AnoLectivo2022-20232<sup>o</sup>Semestre Docente - Nuno Alão 3º Ano

- Exercício 3 figuras geométricas duais
- **3.1** Construção das figuras geométricas duais
- **3.2** Resultado final
- Exercício 4 cone, secções
- **4.1** Construção do cone e secções
- **4.2** Resolução do T.P.C.
- Exercício 5 xadrez
- **5.1** Construção do xadrez
- Exercício 6 hiperboloides
- **6.1** Construção das hiperboloides

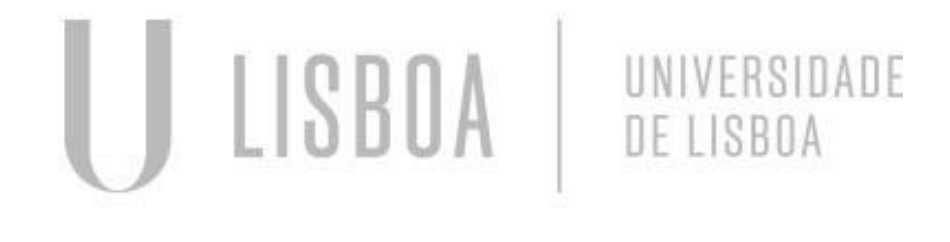

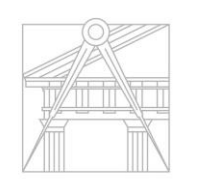

**FACULDADE DE ARQUITETURA** UNIVERSIDADE DE LISBOA

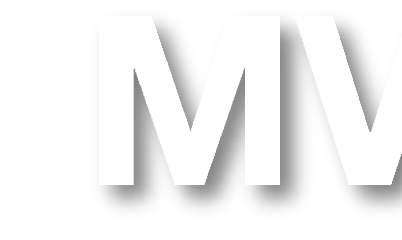

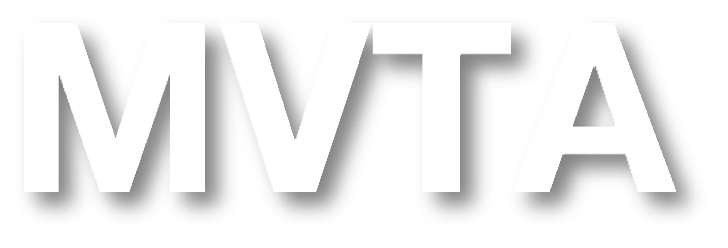

## **ÍNDICE**

- Exercício 7 –paraboloide hiperbólica
- **7.1** Construção da paraboloide hiperbólica1
- **7.2** Construção da paraboloide hiperbólica2
- Exercício 8 museu de Guggenheim
- **8.1** Construção da estrutura em espiral de Guggenheim
- **8.2** Resultado final

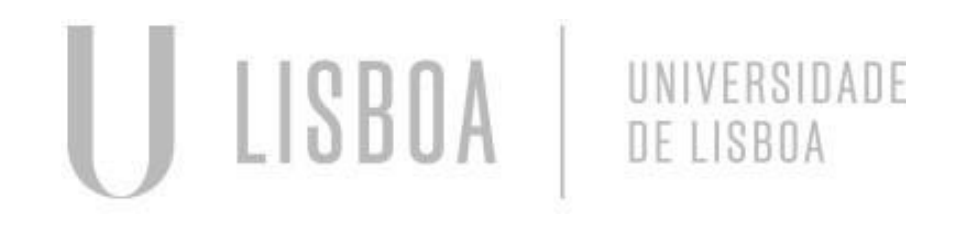

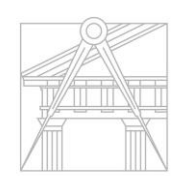

**FACULDADE DE ARQUITETURA** UNIVERSIDADE DE LISBOA

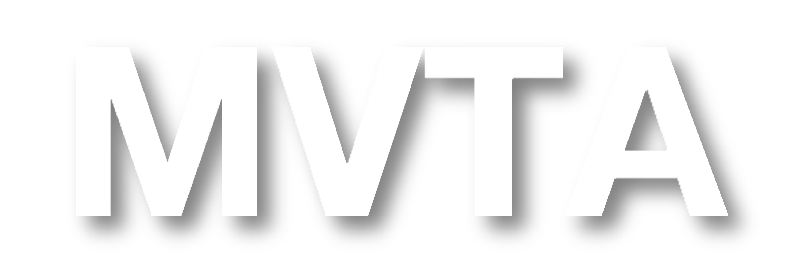

Mestrado Integrado em Arquiedura AnoLectivo 2022-2023 2º Semestre Docente - Nuno Alão 3º Ano

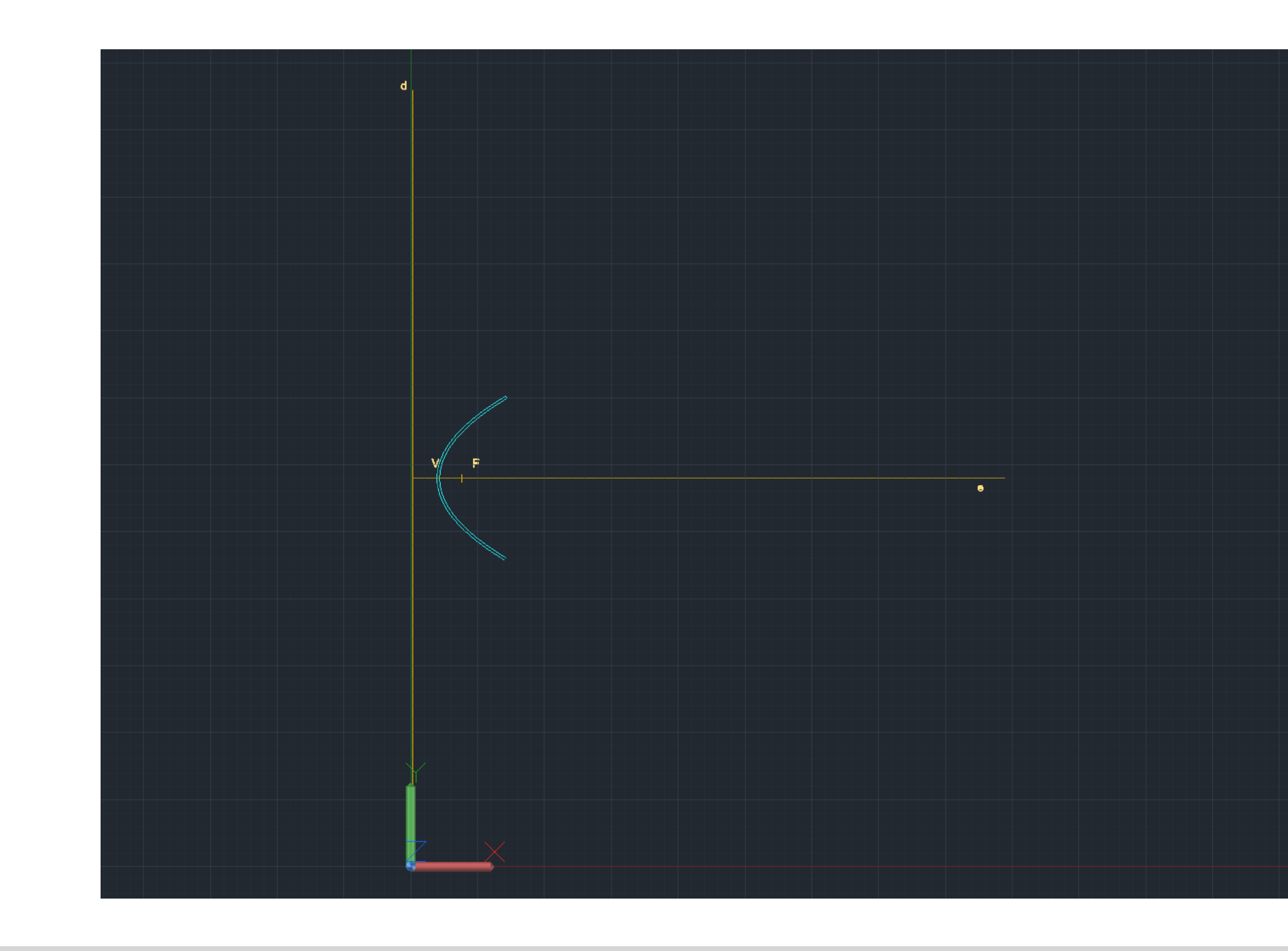

# Exerc. 1.1 - Construção da base da parábola 2D

#### CONSTRUÇÃO DE UMA PARÁBOLA 3D

- 1. XLINE traçar os eixo da parábola
- 2. CIRCLE desenhar um círculo centro em (0,0)
- 3. POINT marcar ponto arbitrário perto de uma extremidade da circunferência
- 4. LINE traçar linha arbitrária, centro da circunferência, perto do ponto 1
- 5. POINT marcar 2 pontos de interseção da linha com a circunferência
- 6. OFFSET duplicar linha ao longo da circunferência e de
- 7. seguidaduplicariación en entre en anticomamesmadiarrado OFFSET, para dentro, o mesmo numero de vezes
- 7. POINT marcar todos os pontos de interceção das linhas com as respetivas circunferências
- 8. SPLINE traçar uma linha spline de união de todos esses pontos, de modo a criar uma curva oval

## CONSTRUÇÃO DE UMA PARÁBOLA + BORDA 3D

- 1. Apos atrasar as linhas da base ,utilizar o comando (REVSURF) para fazer a projeção da (Spline) em 3D.
- 2. Em seguida utilizar o os comados (SURFTAB1) e
- 3 **(SURFTAB2)** para que a projeção fique mais arredondada.
- 4. Dar cor a parábola.

 $WCS \nabla$ 

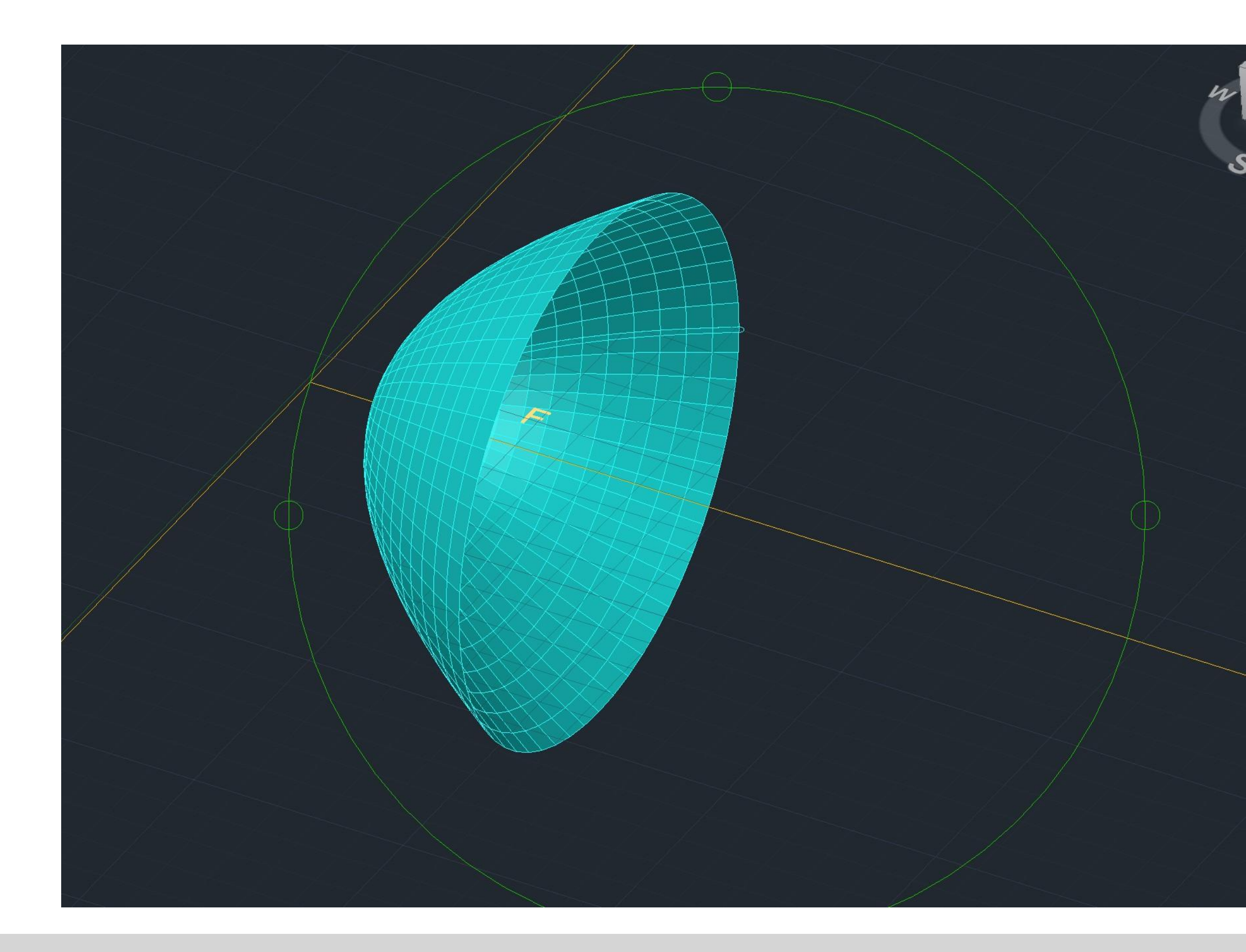

# Exerc. 1.2 - Construção da 1ª parábola 3D

#### CONSTRUÇÃO DE UMA PARÁBOLA + BORDA 3D

- 1. Utilizar o comando OFSSET para fazer uma copia da linha SPLINE a (2mm).
- 2. Utilizar o CIRCLE para fazer a união entre as duas rhas
- 3. SPLNE, assim como utilizar o PEDIT para juntar as bordas e a segunda linha SPLINE.
- 3. Dar cores diferentes às parábolas para que estas se
- $4$  direm
- 5. Utilizar o comando REFSURF para fazer a projeção da parábola e os comados SURFTAB1 e SURFTAB2 para patheser mais arredondada.

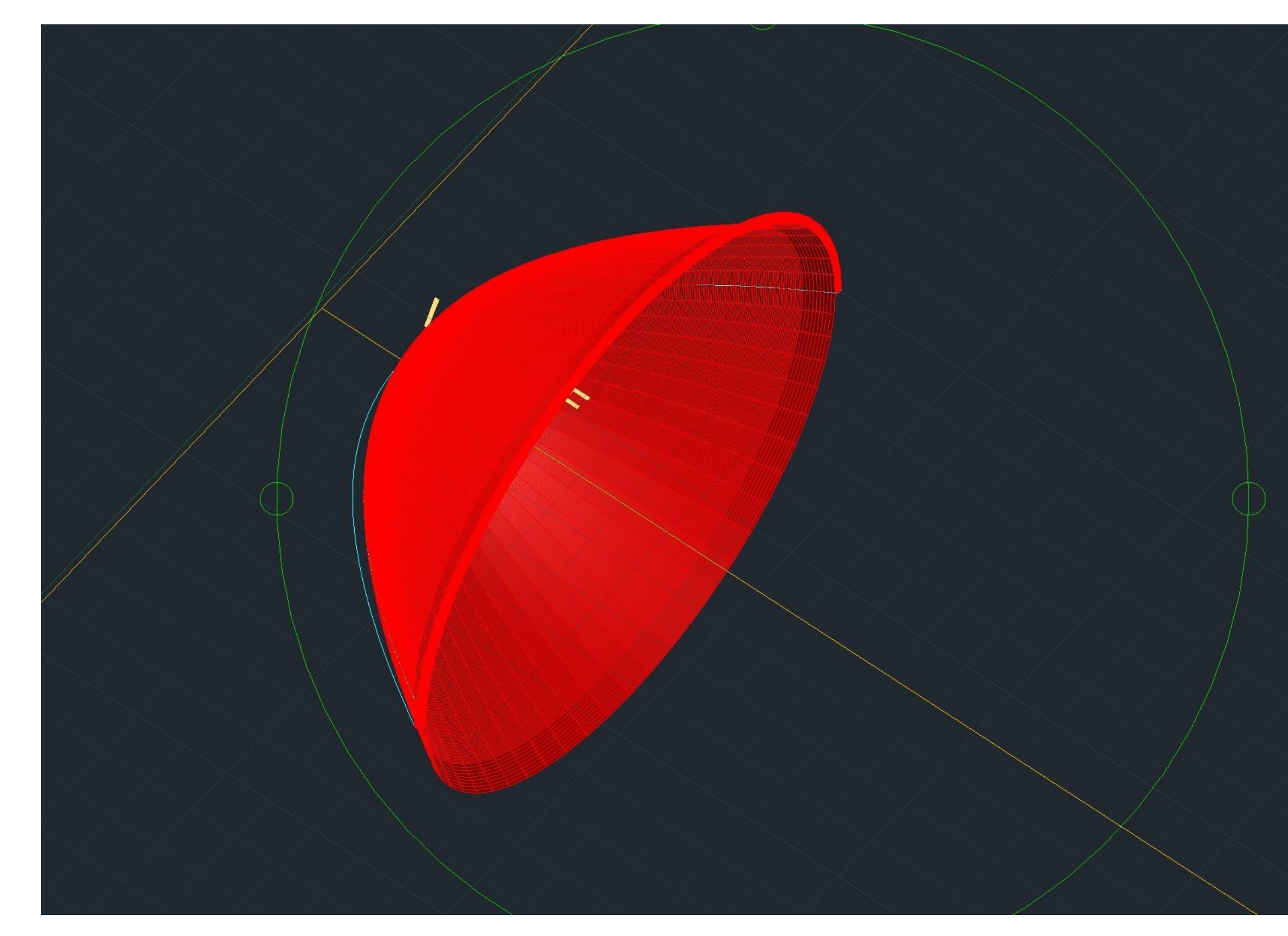

# Exerc. 1.3 - Construção da 2ª parábola 3D

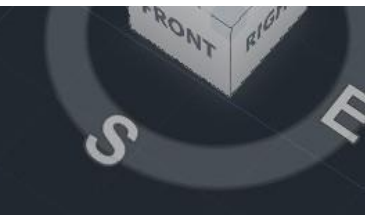

### CONSTRUÇÃO DE UMA PARÁBOLA COM REFERÊNCIA EM Y

- 1. Utilizar o comando (REFSURF para fazer a projeção da
- 2 patage os comados SURFTAB1 e SURFTAB2 para a
- 3. parábola ser mais arredondada.
- 4. Neste caso, em vez de utilizar-se 180 graus como referência para desenhar a parábola, utiliza-se 360 graus
- 3. A parábola é feita com referência no eixo y

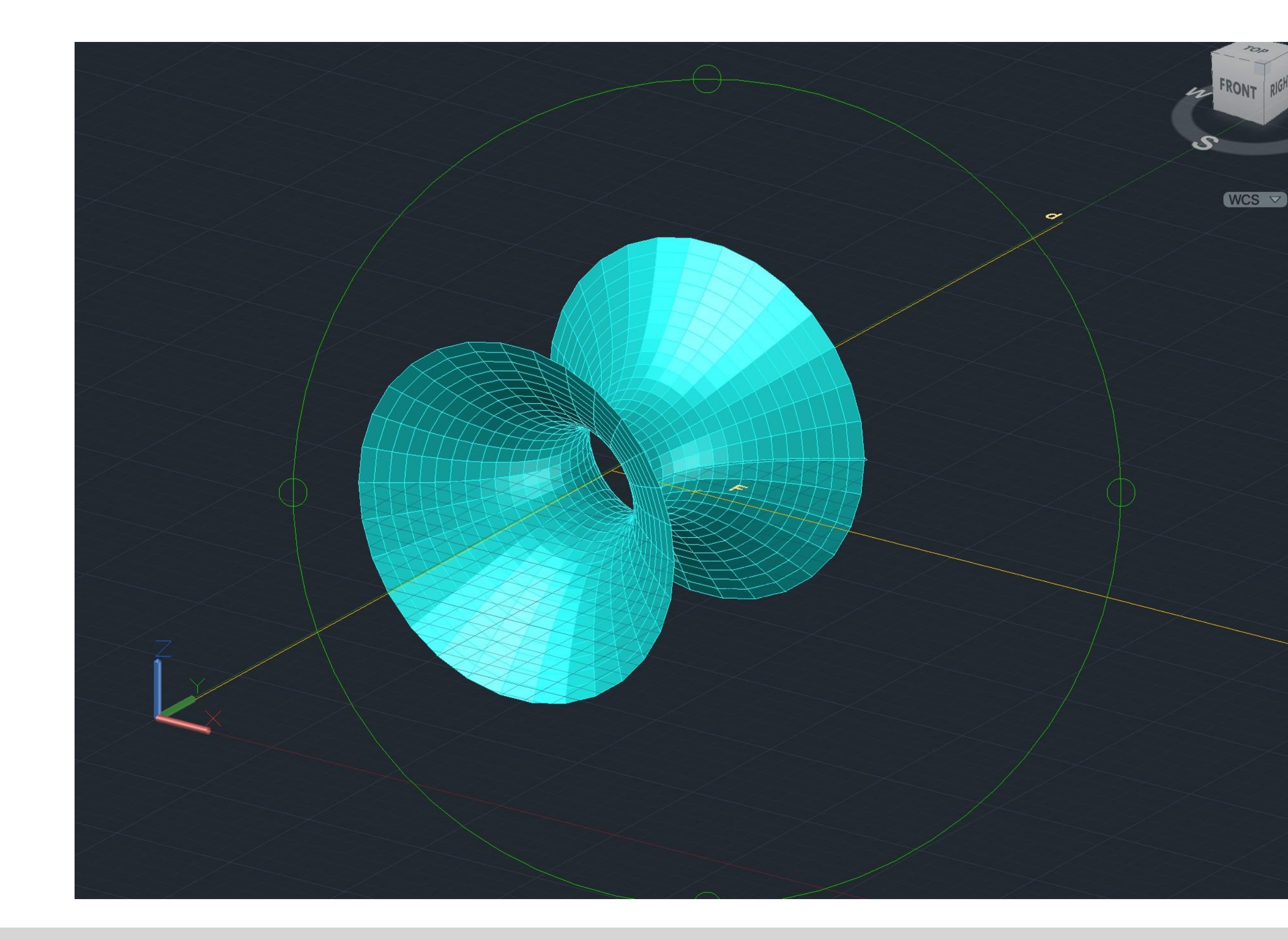

# Exerc. 1.4 - Construção da 2ª parábola 3D

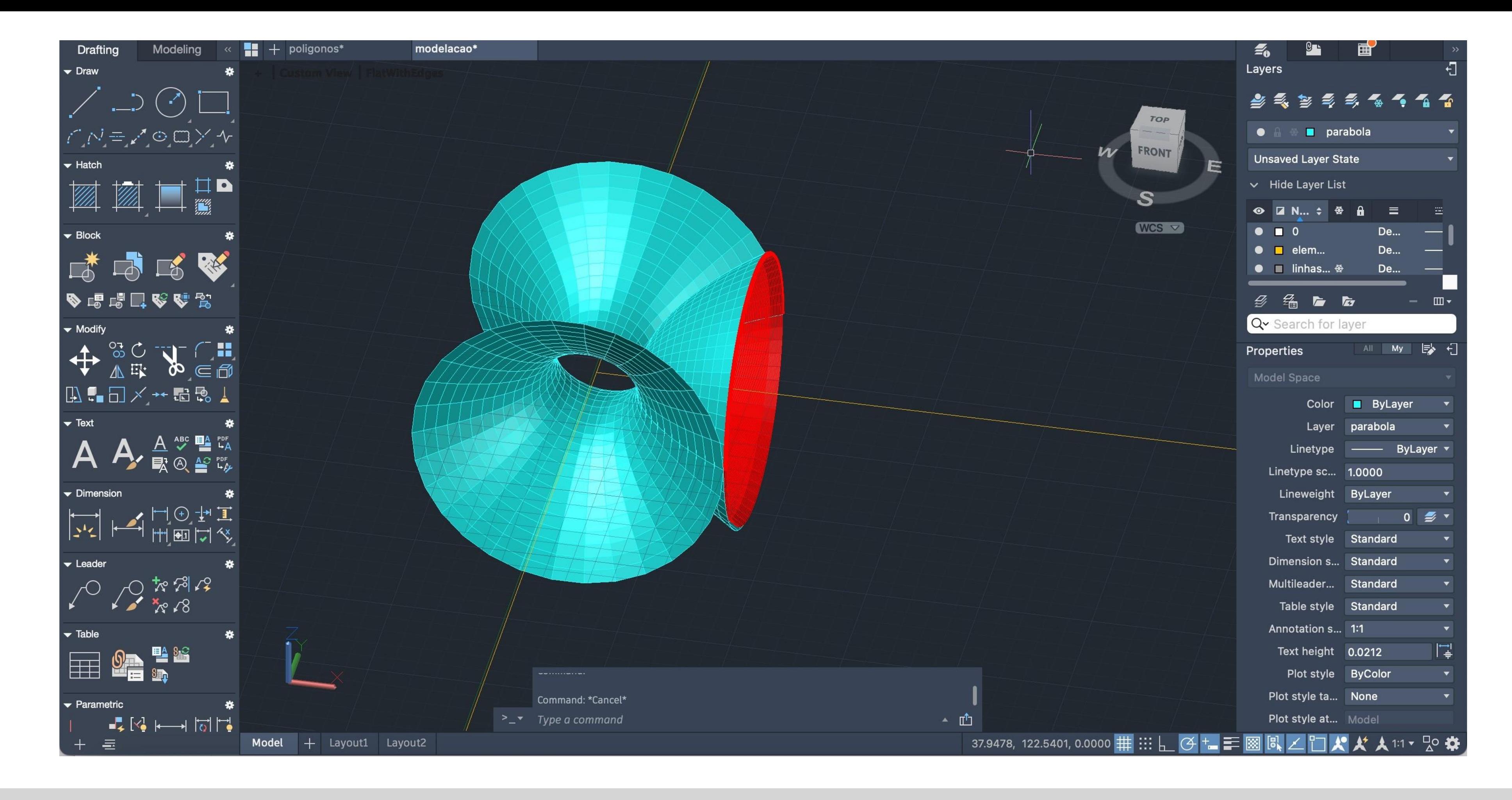

# Exerc. 1.5 - Resultado Final

# Exerc. 2.1- Cubo - ferramentas box e extrude

CONSTRUÇÃO DE UM CUBO 3D - USO DO COMANDO BOX 1. Usar comando BOX e de seguida introduzir as dimensões do  $\omega(10 \text{ mm})$ 

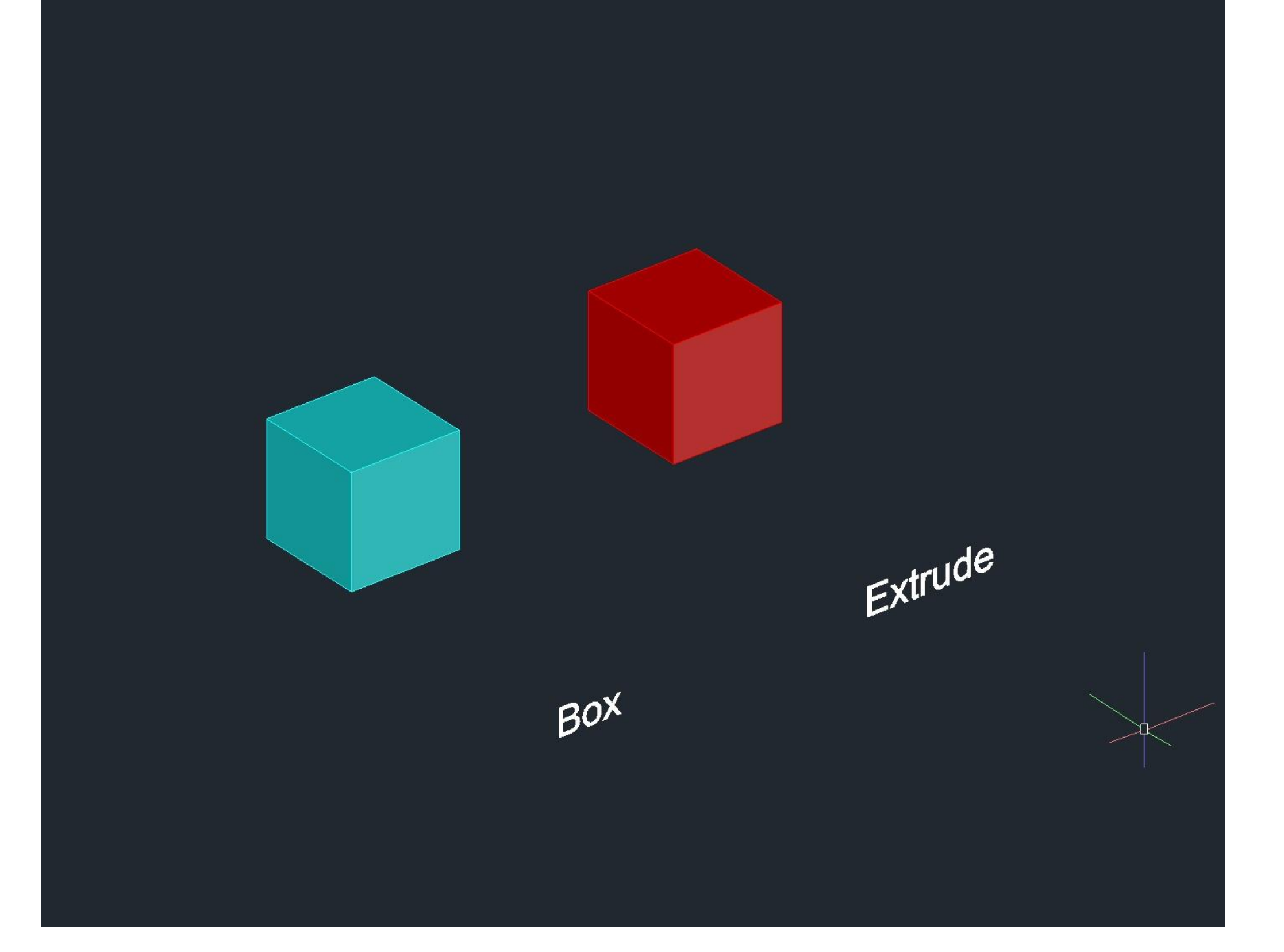

CONSTRUÇÃO DE UM CUBO 3D - USO DO COUNDO **EXPUE** 

1. Usar comando PLINE para construir uma base quadrangular com dimensões de 10: 10<0; 10<90; 10<180 2. Usar comando EXTRUDE para selecionar o quadrado e en 3 setembro 10mm)

# Exerc. 2.2- Cubo ferramenta 3D Rotate

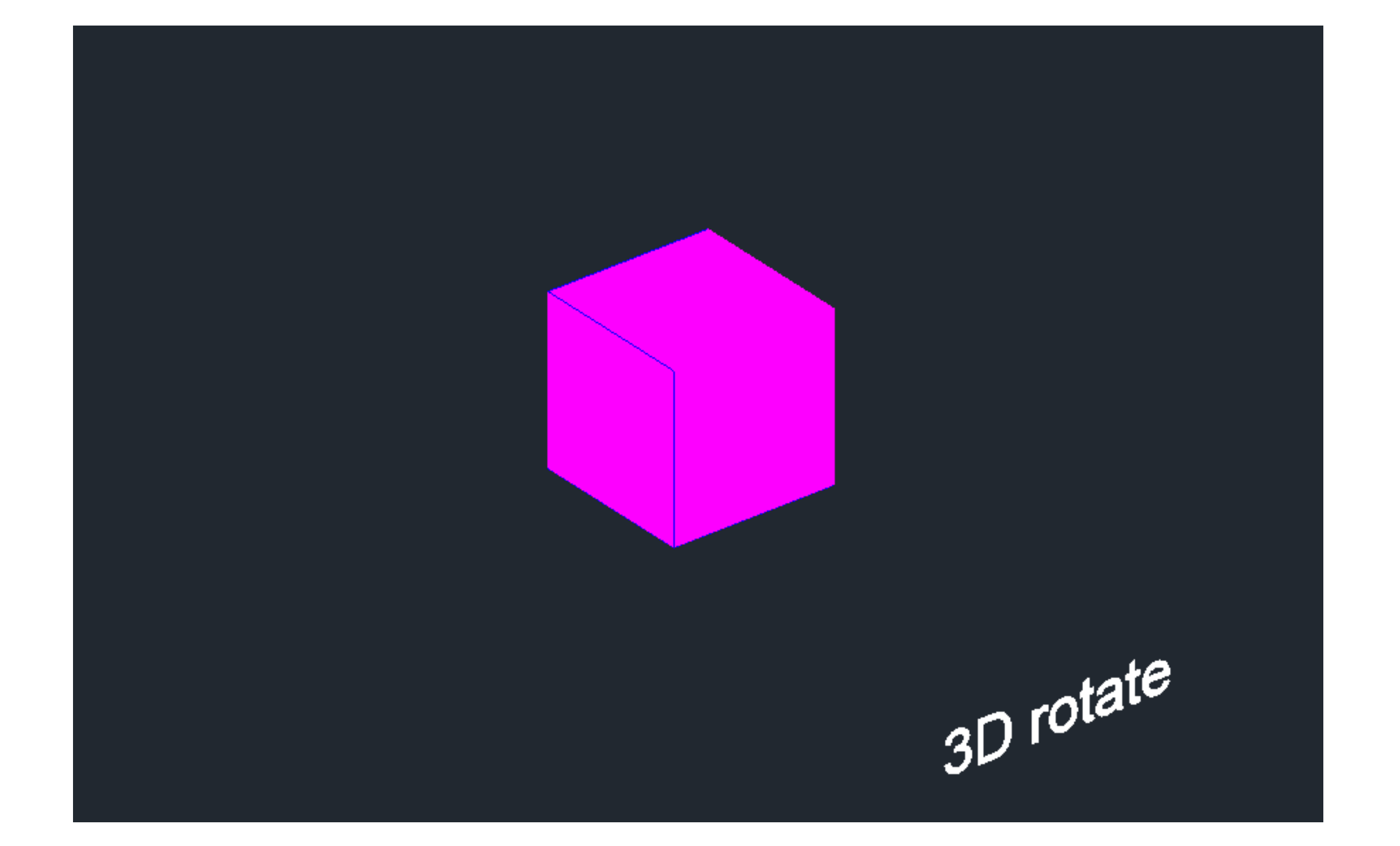

#### CONSTRUÇÃO DE UM CUBO 3D – USO DO COMANDO 3D ROTATE

- 1. Construir a base de um cubo em 2D, utilizando o comando mix
- 2. paraconstruir as seis faces do cubo
- 3. Usar o comando HATCH para pintar as faces quadrangulares, uma 4. decada vez
- 5. Usar o comando GROUP para agrupar o hatch as faces quadrangulares, um de cada vez
- 4. Usar o comando 3D ROTATE, selecionando o quadrado a rodar,  $\mathbf{\Phi}$ 5 seto eixo de rotação e por fim o ângulo de rotação (<90) ou (<-6. 90)

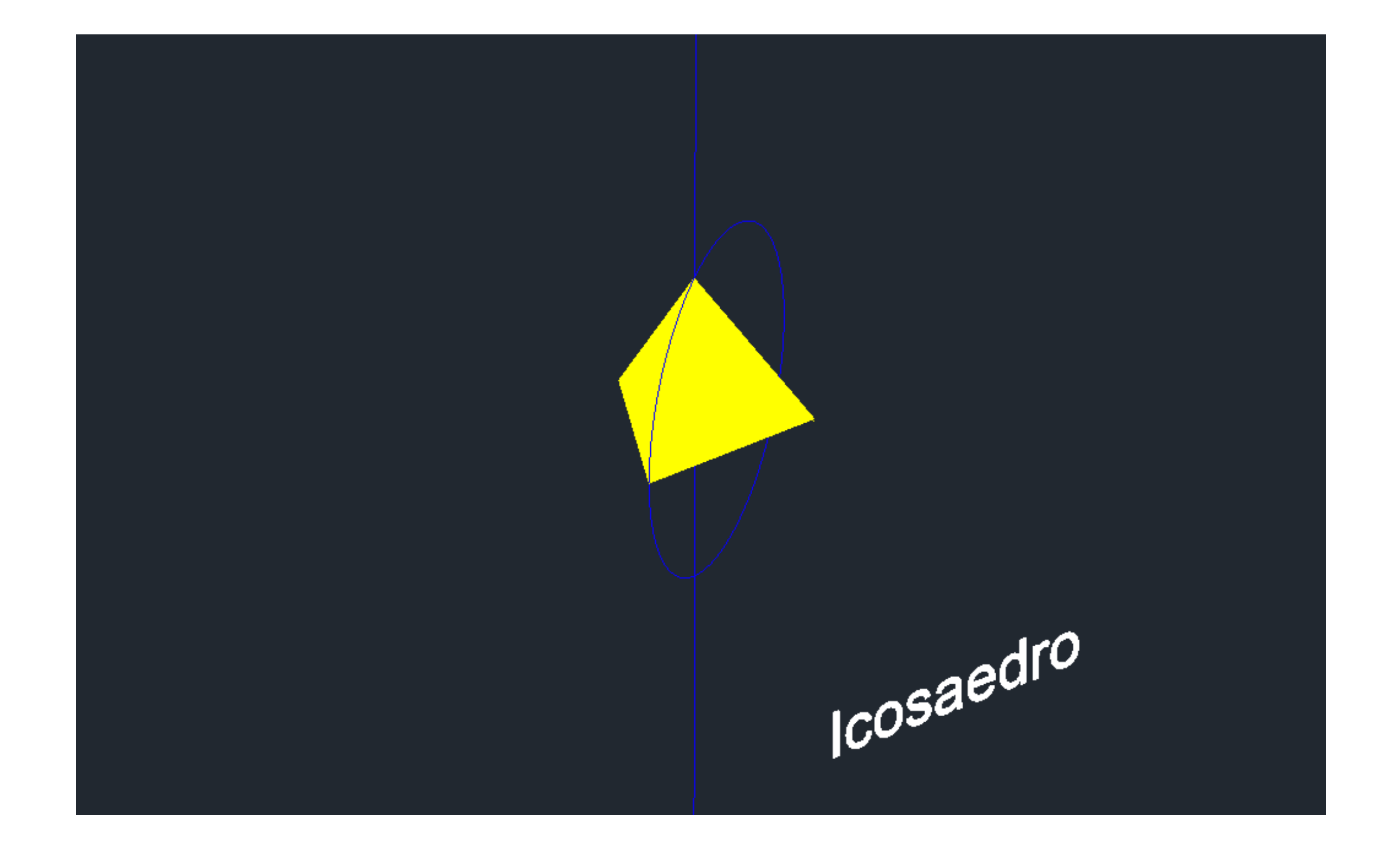

## Exerc. 2.3- Pirâmide triangular ferramenta 3D Rotate / ARRAY

- 1. Construir a base quadrangular e os seus respetivos lados triangulares em 2D, como a
- $2$   $\overline{a}$
- 3. Uso do comando HATCH para pintar os triângulos e a base quadrangular, um de cada vez
- 3. Uso do comando GROUP para agrupar o hatch das formas desenhadas, um de cada 4. vez
- 5. Uso do comando ARRAY, selecionando um dos lados triângulares, de seguida escolher
- 6. aopçãopolar,especificandoocentrodoeixoeporúltimoselecionaraopçãoítensentre
- $7.$   $(37)$

#### CONSTRUÇÃO DE UMA PIRÂMIDE TRIANGULAR 3D - USO DO COMANDO ARRAY

- 1. Construir a base triangular da pirâmide em 2D, utilizando o comando mirror para criar as laterais da pirâmide.
- 2. Uso do comando HATCH para pintar os triângulos, um de cada vez
- 3. Uso do comando GROUP para agrupar o hatch ao triangulo, um de cada vez
- 4. Uso do comando 3DROTATE, selecionando o triangulo e o hatch a rodar, de seguida
- 5. seconario totaquande coeta angulo etação (angulo de 1968)

CONSTRUÇÃO DE UMA PIRÂMIDE TRIANGULAR 3D – USO DO COMANDO 3D ROTATE

# Exerc. 2.4- Octaedro - ferramenta 3D rotate

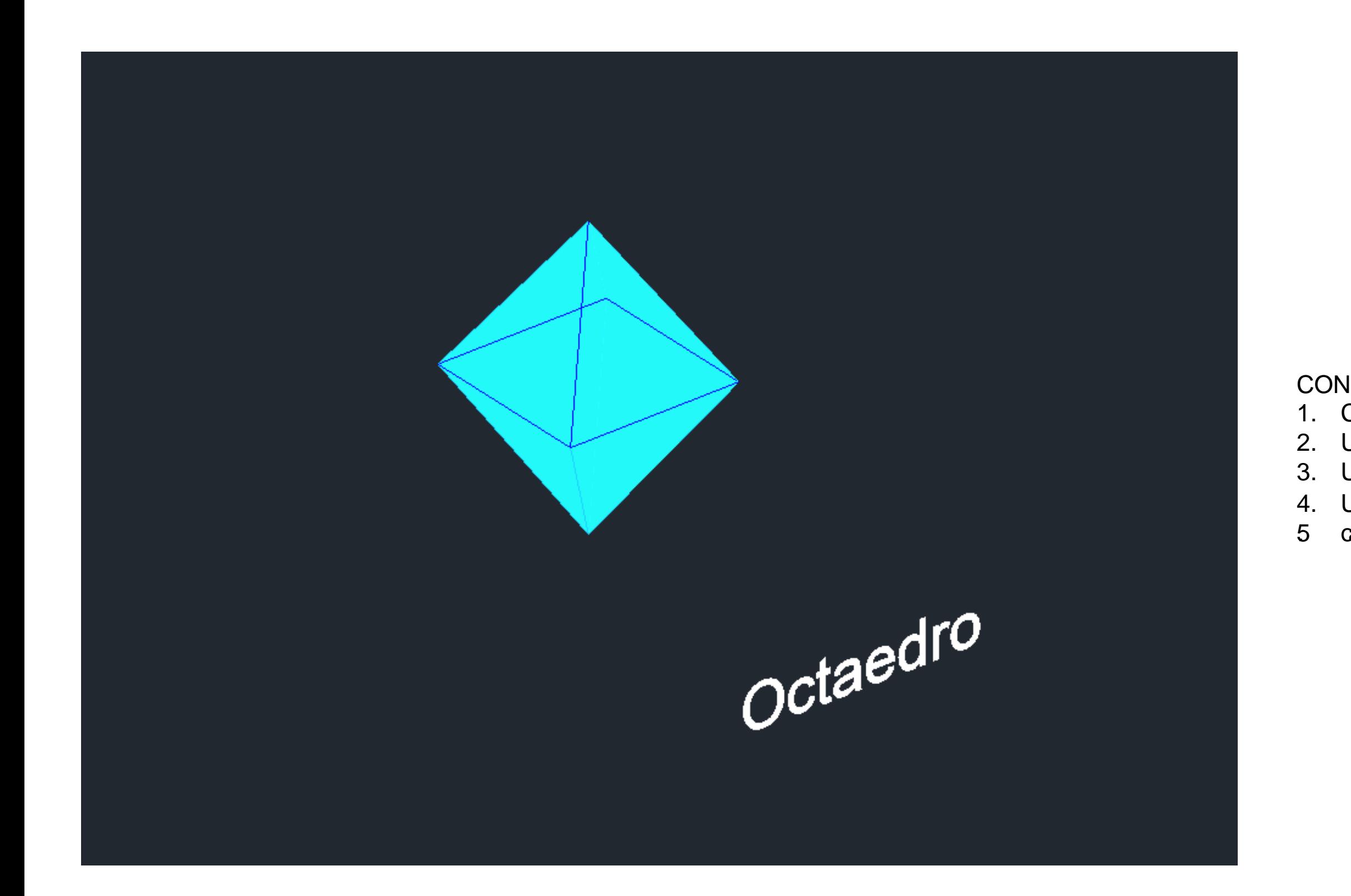

CONSTRUÇÃO DE UM OCTAEDRO 3D – USO DO COMANDO ROTATE 3D 1. Construir a base quadrangular e os seus respetivos lados triangulares em 2D 2. Uso do comando HATCH para pintar os triângulos e a base quadrangular, um de cada vez 3. Uso do comando GROUP para agrupar o hatch e as formas desenhadas, um de cada vez 4. Uso do comando 3DROTATE selecionando os triângulos nas partes laterais a rodar, o eixo e 5. oângulo de rotação ,que neste caso tem que ser (<60) ou (<-60)

## Exerc. 3.1 – construção de figuras geométricas duais

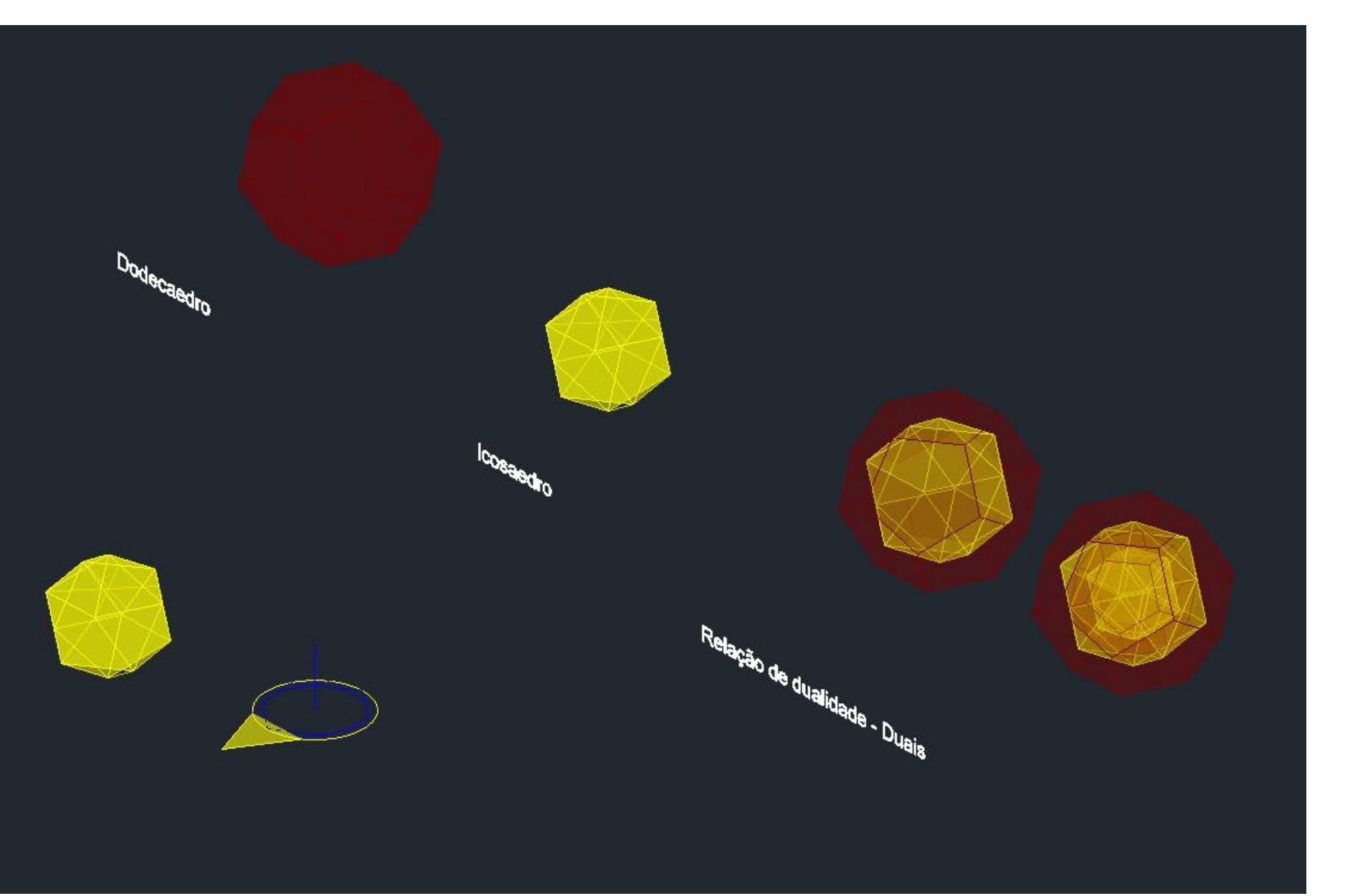

1. Para fazer estes sólidos (feitos nas aulas anteriores), usamos maioritariamente o comando ALIGN, selecionando sempre o simpermose interior estates característas elecionado e respetivo centro

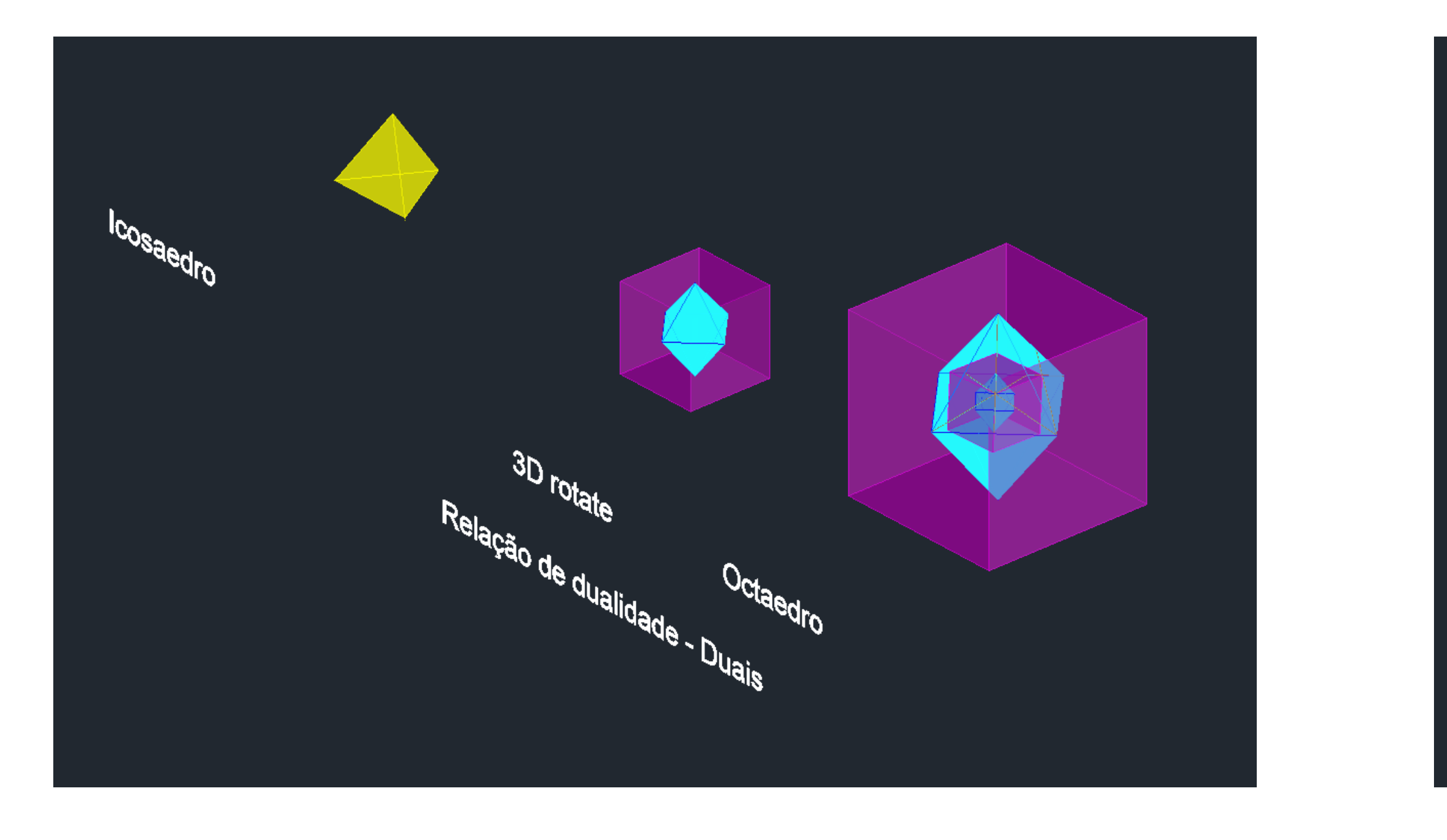

#### CONSTRUÇÃO DE FIGURAS GEOMÉTRICAS DUAIS

No caso do Tetraedro, tivemos de fazer um 3DRotate, de forma a invertê-lo 90o sob o eixo Y, para de seguida podermos fazer ospessetidsationente.

geométrico do sólido maior onde irá encaixar, e carregamos em YES, para que este seja escalado. Este processo repete-se na medida de vezes que tencionarmos repetir o encaixe dos mesmos.

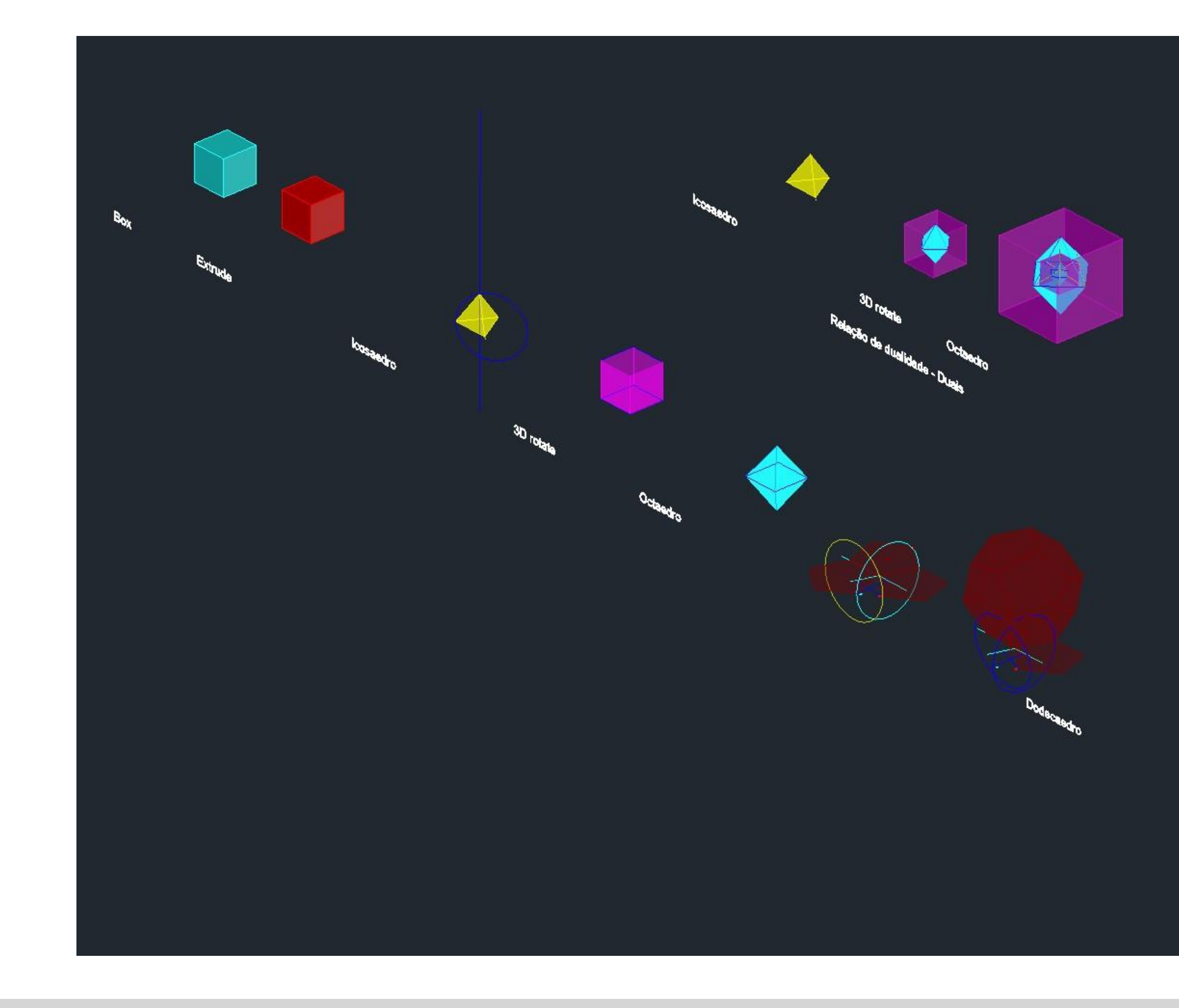

## Exerc. 3.2 – resultado final

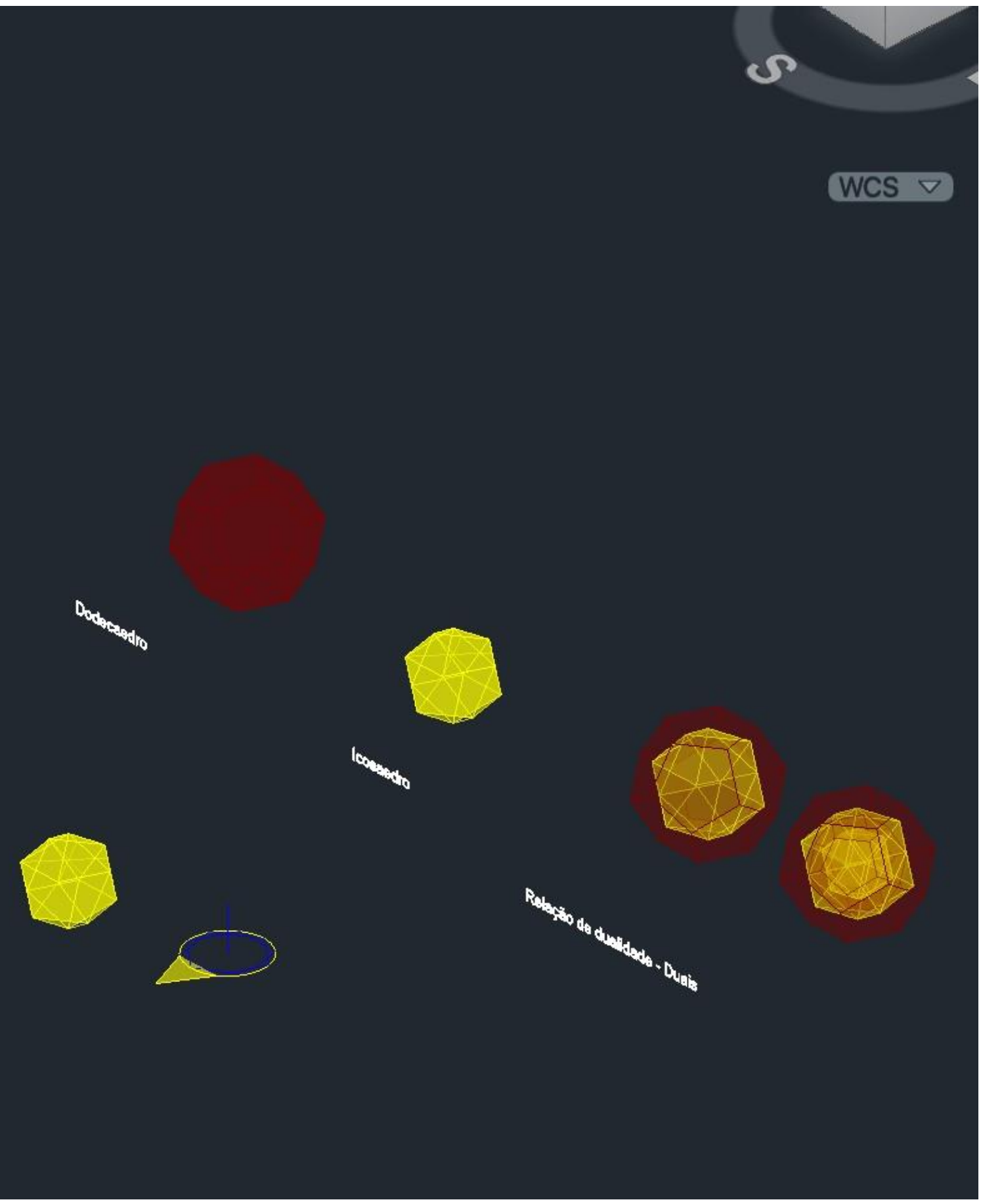

## Exerc. 4.1- Octaedro – Construção do cone e secções

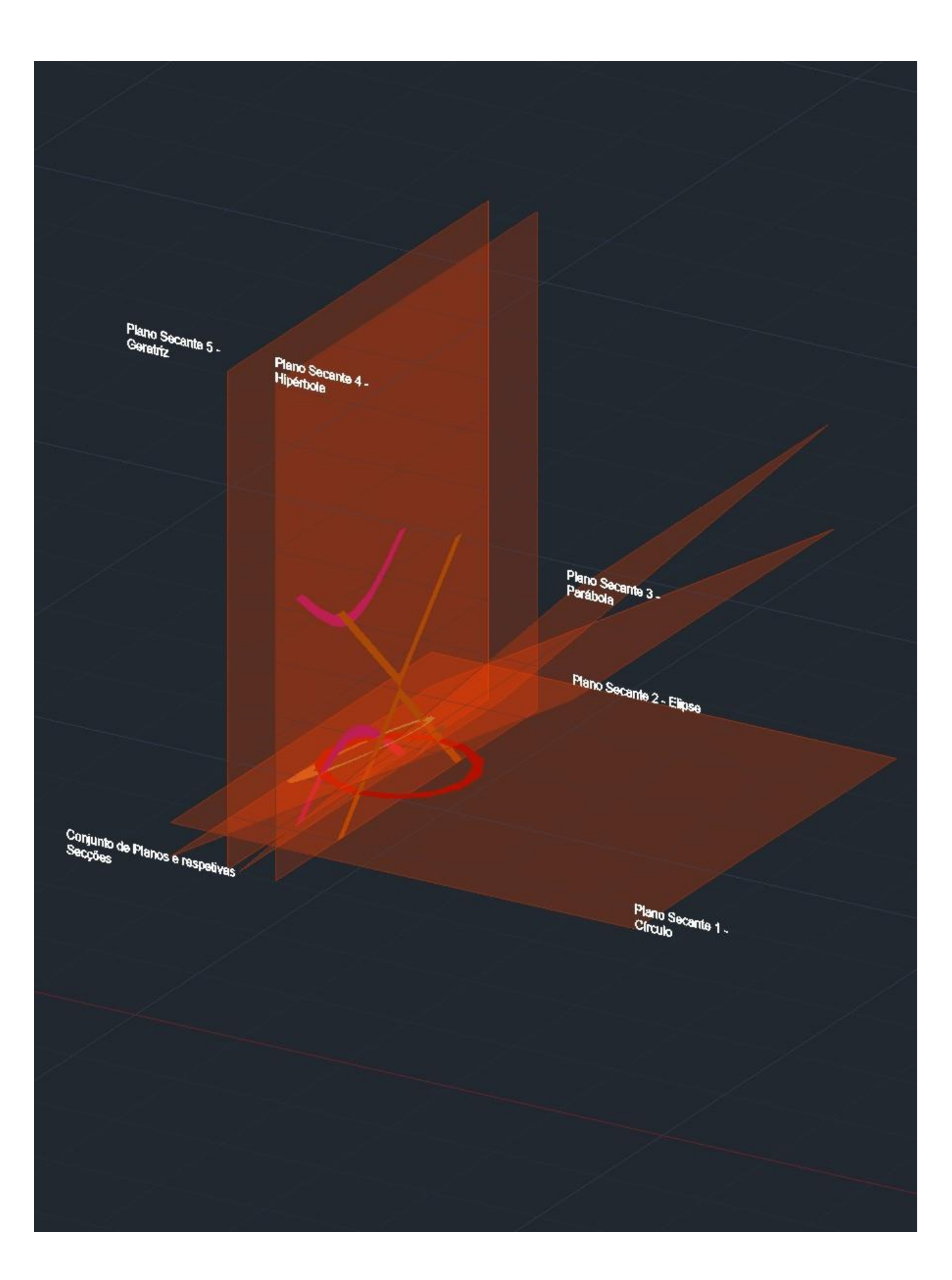

CONSTRUÇÃO DO CONE E SECÇÕES 1. Ao longo deste exercício foram feitas LAYERS para cada tipo de elemento 2.Começamos por fazer um cone – uso do comando CONE, de seguida escolhemos as 3.coordenadas(50,50),comopontodepartidades anossafigura, como nú Oe10dealturaede 4.seguida usamos o comando SHADE para sombrear o sólido 5.Uso do comando COPY – escrevemos LAST e fazemos ENTER, DISPLACEMENT (0,0,0), 6.ENTER(0,0,-1),paraqueoconedesça1aolongodoeixoZ 7. Uso do comando SUBSTRACT, escrevemos LAST e fazemos ENTER, as bases dos cones alinham-se, formando assim um objeto tridimensional 5.Uso do comando MIRROR3D, escrevemos LAST , (1 ponto) vértice do cone, (2 ponto) ligar 6.ORTHO.DeseguidamarcamosumpontoaolongodaparalelaaoeixoX(3o ponto)eum ponto 7.ao longo de paralela ao eixo Y 4. Vamos obter um cone espelhado com os passos anteriores, formando uma "ampulheta". 5.Desenhar os PLANOS SECANTES, usar o comando POLYLINE com o ORTHO ligado, 6.desenharsuperficiestengulares, usarocomando HATCHepreentheroretângulo,porfim 7.fazemos GROUP - com o HATCH e as POLYLINES que formam o retangulo 8.Selecionar o plano e fazemos COPY com o base point num dos vértices e colamos sob esse 9. mesmodera allan Basanchano and BPO/LE seguentem dan 10.e vamos roda-lo com BASEPOINT no quadrante onde estes se cruzam 11.Rodar o PLANO SECANTE 2, 30 graus, repetindo sempre este comando, o PS3, 45 graus, o PS4 e PS5, 90 graus 8.Por fim, uso do comando MOVE, mover o PS5 ligeiramente à frente, o PS4 para o eixo 9.simetrodampuleta, Sagiamenta frente do PS4, o PS2 deixar no mesmo sítio. O 10.PS1, que naõ sofreu rotaca̧ õ , vamos subi-lo 1

#### CONSTRUÇÃO DO CONE E SECÇÕES - CONTINUAÇÃO

1. Com os paços feitos anteriormente, usar o comando SECTION e selecionar a ampulheta, de **2. septembros obteraseca**<br>2. septembros obteraseca, esencialquermos obterasecamente estados (fazer com

Na imagem ao lado observamos as secções que fizemos. Para obter esta imagem, fizemos 5. COPYparacolaraolado,eseguidamenteapagaraampulheta.

3. todos os planos)

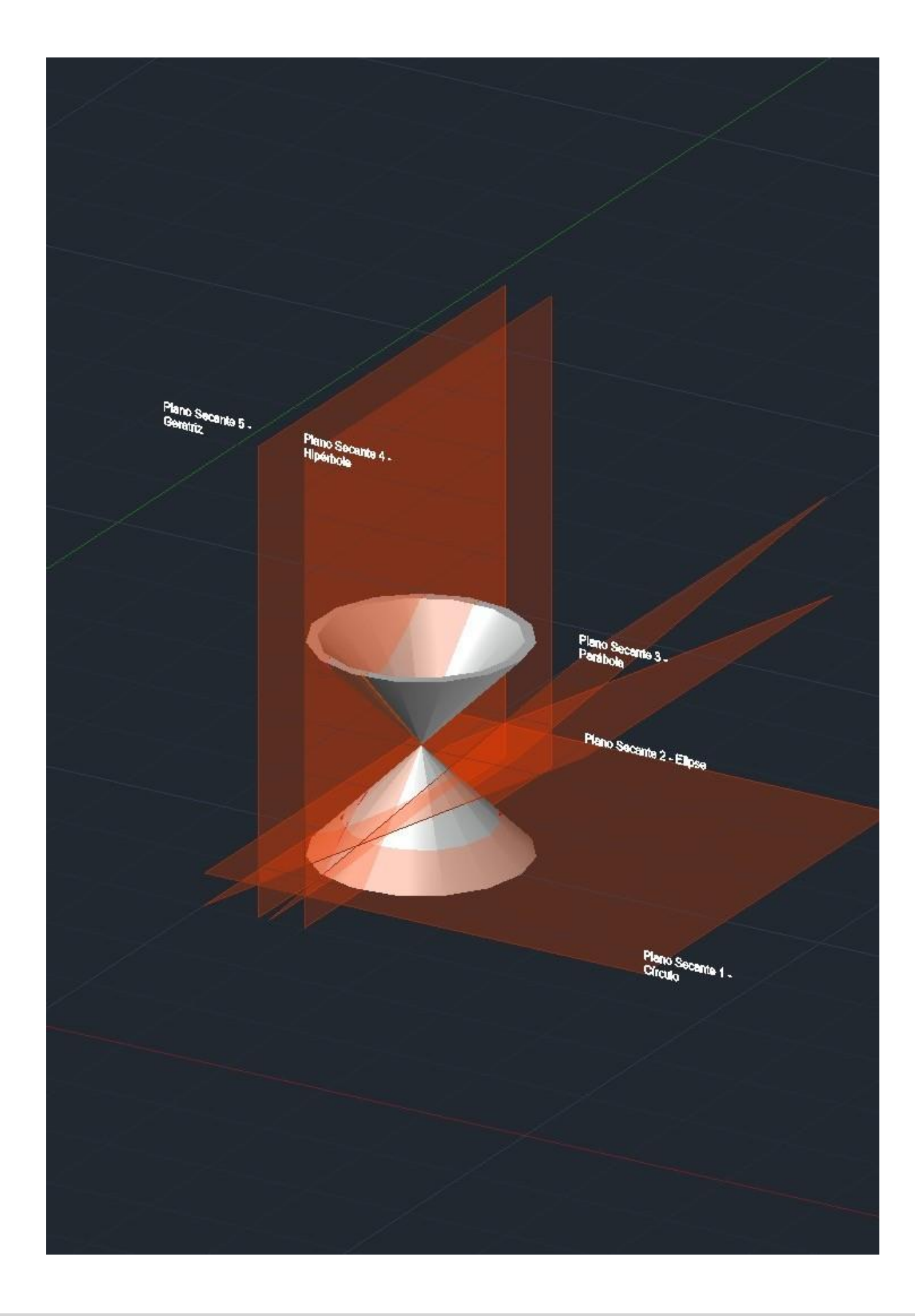

# Exerc. 4.1- Construção do cone e secções

#### CONSTRUÇÃO DO CONE E SECÇÕES - CONTINUAÇÃO

1. Separar as secções dos planos, com o mesmo método do slide anterior e apagar os pos Suit anticiardo COPY de cada secção individualmente, nas que aparecem sem preenchimento, selecionar e usar o comando EXPLODE

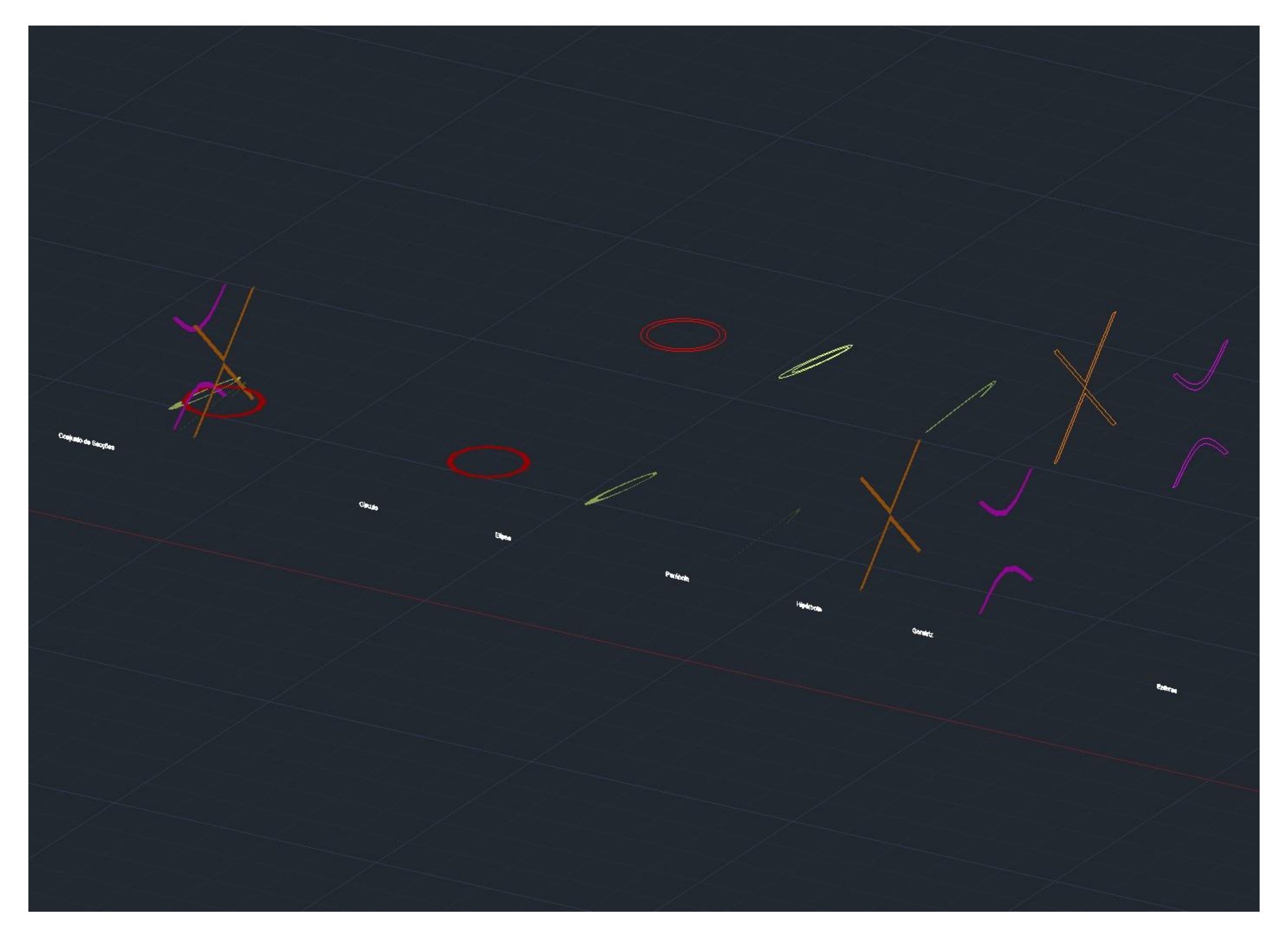

# Exerc. 4.1- Construção do cone e secções

## CONSTRUÇÃO DO CONE E SECÇÕES - CONTINUAÇÃO

- 1. Separar as secções originadas pelos planos secantes que cruzam as superficies
- 2. conicas(ampulheta),eindividualmente,gerarelementostridimensionais,como
- 3. comando REVSURF (anteriormente programamos SURFTAB 1 e SURFTAB 2 , 40)
- 4. De seguida, puxar um eixo guia, paralelo a Y, fazer JOIN nos elementos que o pedem,
- 5. atancomandres Reservant pathologicalities
- 6. seguidamente selecionar o eixo já traçado, START ANGLE 0, e rotaca̧ õ de 360 graus
- 7. Esta sequencia foi igual para todos os objetos tridimensionais que obtivemos, com a diferenca que nos proximos objetos, existem 2 eixos de rotaca  $\tilde{o}$  (o paralelo a Y, e o eixo

desimetration

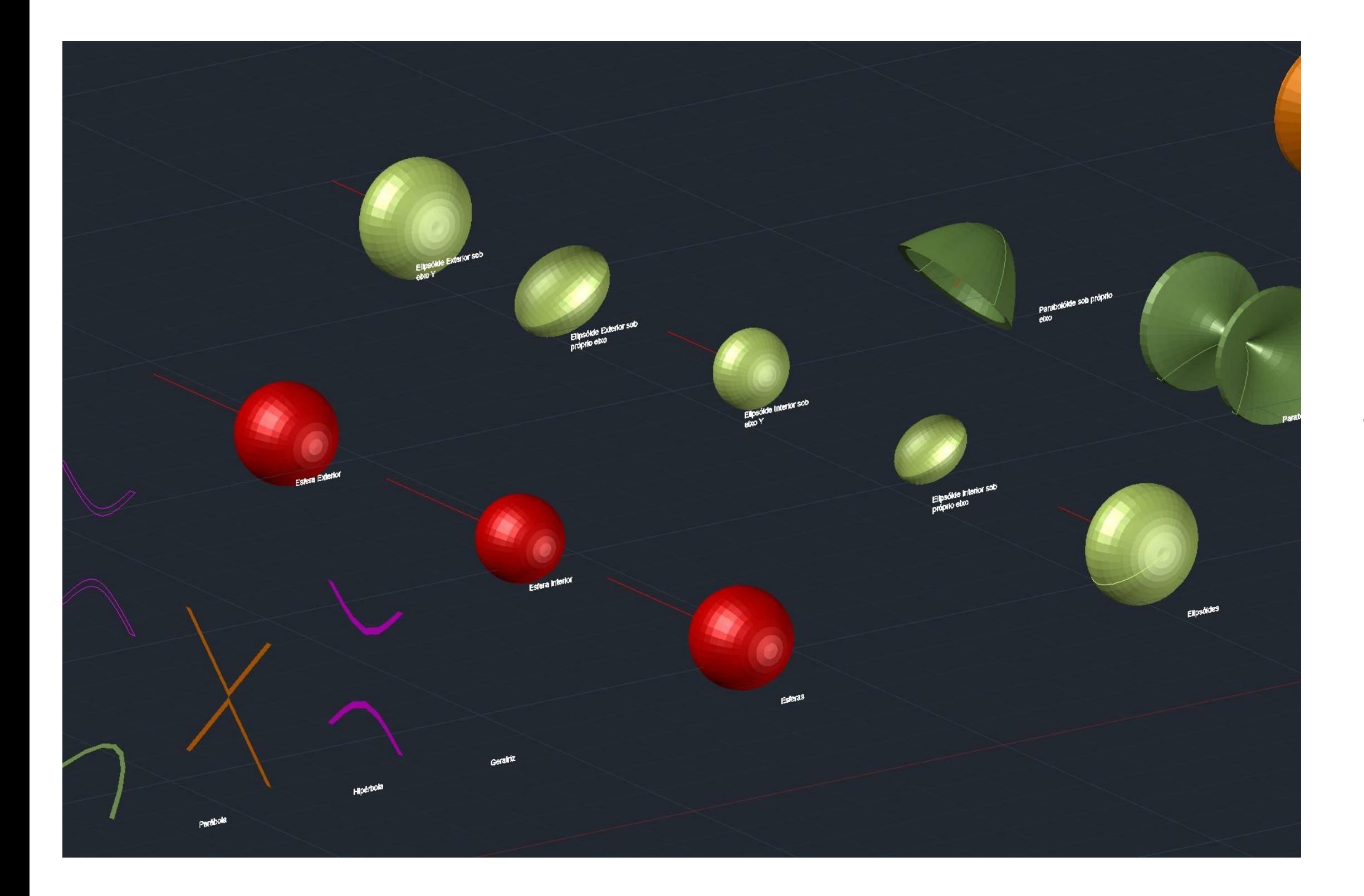

# Exerc. 4.2- Resolução do T.P.C.

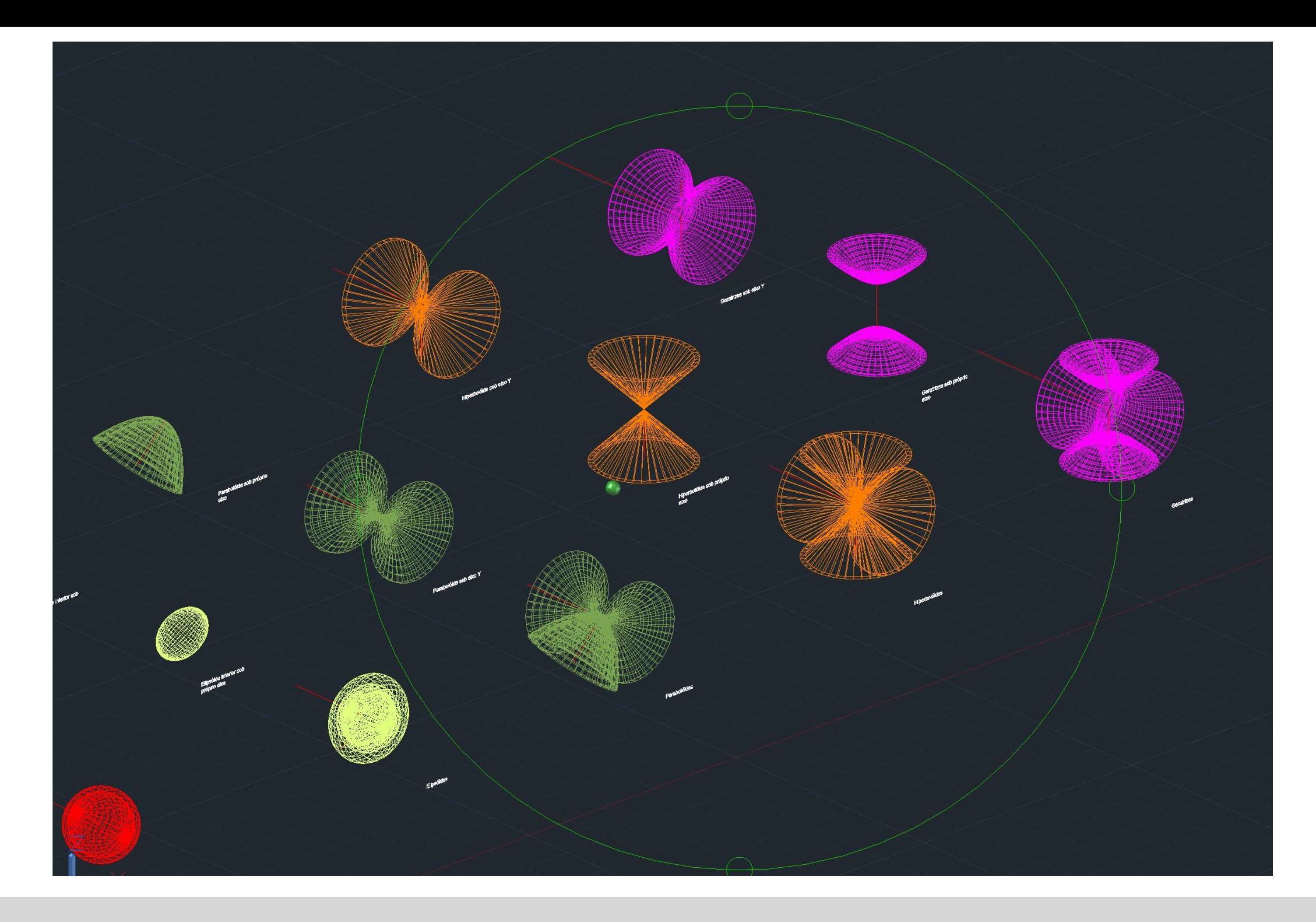

# Exerc. 4.2- Resolução do T.P.C.

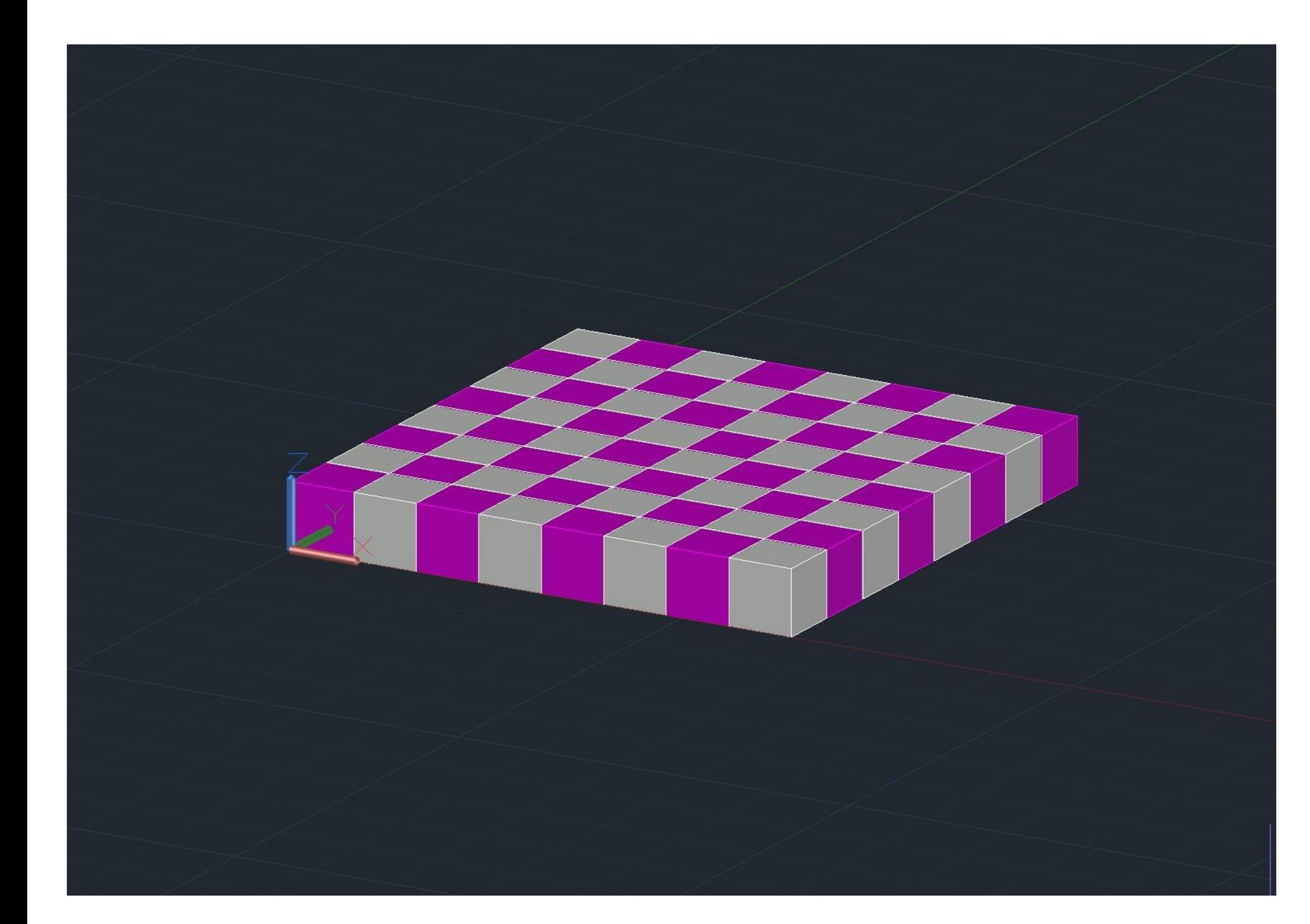

**2**le altura.

# Exerc. 5.1- Construção do xadrez

#### CONSTRUÇÃO DO XADREZ

1. Através de códigos elaborados na aula com o professor, no meu caso no Sublime Tom duanceao xadrez:

1passo - dar as coordenadas do ponto de partida (0,0,0) e dos vértices do cubo (10,10,10 ) –

3 passo - copiar o cubo feito e adicionar outro ao lado, usando COPY

5 passo – aplicação do código elaborado (extensão lsp) em aula que vai dar origem ao tautio (4cópias sucessivas do que já construímos)

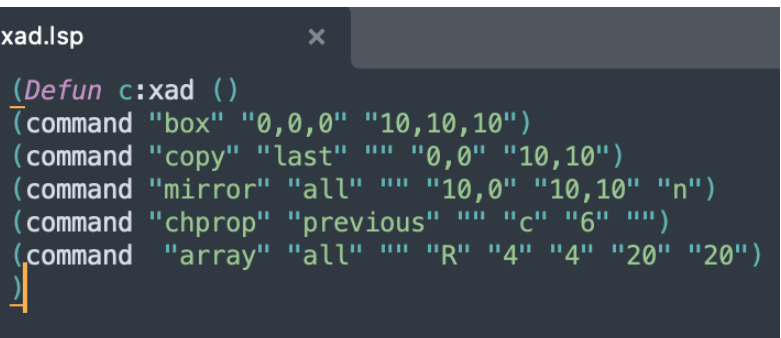

4passo - usar comando MIRROR para espelhar os 2 cubos já existentes

54 passo – usamos 2 cores intercaladas para os cubos (branco, magenta)

# Exerc. 6.1- Construção das hiperboloides

#### CONSTRUÇÃO DAS HIPERBOLOIDES

- 
- 
- 

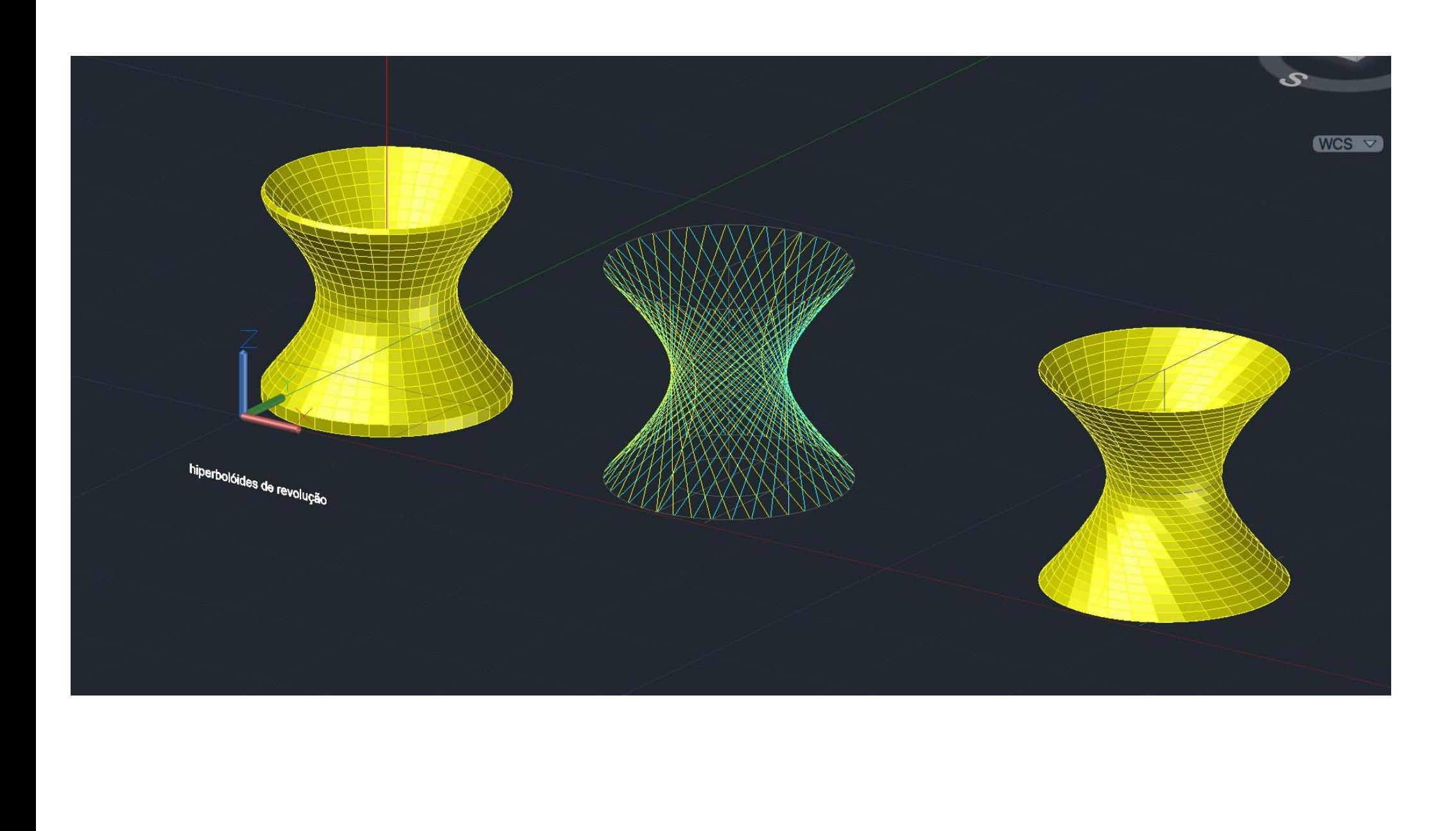

1. 1 passo – copiar a hiperboloide feita anteriormente, para compararmos duas mareiras 2. ditest<del>ixest</del>imageométrica 3. 2 passo - deixar apenas as linhas base e os eixos da figura. 4. 3 passo - uso do comando LINE para unir os cantos externos do arco inferior com o superior. 5. 1 maneira de fazer uma hiperboloide – uso do comando 3DROTATE com BASEPOINT no 6 vértice interior de Compatibility Regio 7. SURFTAB2 – 40) e REVSURF – seleciono o arco como OBJECT TO REVOLVE 8. 2 maneira de fazer uma hiperboloide – comando CIRCLE com o centro na interseção do eixo 9. desimetriadafuna extraordina perficiente CRO Econocentrona itsegãodoicodenolugãocomo intersectualizar e regionale radiousnaire radiousnaire radiousnaire radiousnaire rad 11. endpoint da superfície curva, a seguir uso do comando COPY do círculo de gola, BASEPOINT 12. no centro e 2ND POINT no ponto centrar do círculo maior, COPY do eixo paralelo a y inferior, 13. BASEPOINT no centro e 2ND no quadrante do círculo copiado anteriormente. Seguindo de 14. LINE com o seu 1ST POINT no mesmo quadrante do passo anterior e 2ND POINT no 15. quadrante superior perpendicular à linha. Pela geratriz D fazemos uma LINE com o 1ST 16. POINT na interseção da linha com o círculo e 2ND POINT no ponto de interseção da linha 17. com o círculo de gola, uso do comando COPY para o 1ST POINT no ponto inferior da geratriz 18. desenhada e 2ND POINT no ponto superior da mesma, uso do comandon PEDDIT para 19. converter numa polilyne, JOIN e ARRAY para podermos usar o comando PO (selecionar a 20. geratriz e dar como basepoint o centro da circunferência de gola I=40). Repetir o mesmo 21. processo da geratriz, mas desta vez com a orientação contrária da mesma, e sobrepor 22. ambas, pegando mais tarde novamente na base inicial deste processo, apagando as linhas 23. curvas, deixando apenas a geratriz e as linhas diretoras. Por fim repetimos os comandos 24. anteriores de forma a obter novamente a mesma forma .REVSURF. THICKEN com 0.5

CONSTRUÇÃO DA PARABOLOIDE HIPERBÓLICA1

1. Uso do comando BOX para formar um paralelepípedo, ao qual damos transparência.

2. Fazer uma LINE e desenhar as diagonais das faces verticais da box.

3. Uso do comando COPY, para copiar as linhas que desenhamos anteriormente

4. Uso do comando EDGESURF, para criar uma superfície através das linhas, selecionamo-las e 5. **dENTER.** 

6. Por fim, para dar espessura, fizemos o comando THICKEN com 0.5

# $WCS$   $\nabla$

# Exerc. 7.1- Construção da paraboloide hiperbólica1

#### CONSTRUÇÃO DA PARABOLOIDE HIPERBÓLICA2

1. Uso do comando CIRCLE para desenhar três circunferências sobrepostas mas não

3. Uso do comando MOVE ( com o ortho ON ) e levantamo-las perpendicularmente entre si, com 4. amaiornomeioeamaispequenaemcima.

4. Em seguida fizemos uma BOX para conseguirmos fazer um SUBTRACT, de forma a vermos 5. que**fuerationente** entre entre entre entre el

5. Uso do comando LOFT onde selecionamos da mais baixa até à mais alta, e obtivemos o preenchimento volumétrico da figura que observamos nas imagens.

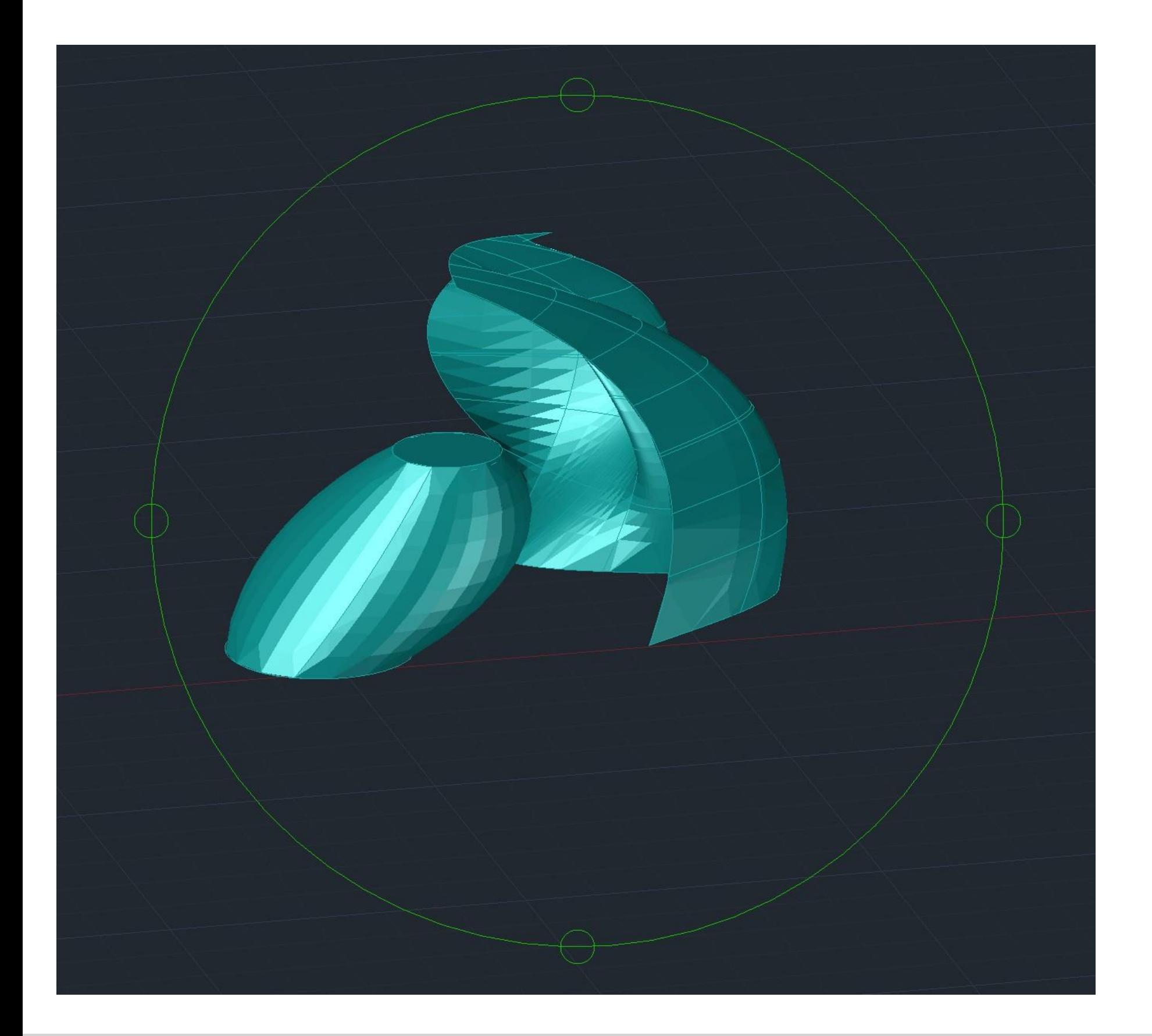

 $2$  concidens da

6. Mais tarde fizemos um EXPLODE e desta forma ficamos com a "pele exterior".

7. Por fim uso do comando THICKEN com 0.5 de espessura e percebemos que dependendo

#### 8. orientaçãodoeixoqueescolhermos,elevaicraraespesuraouparaforadoobjeto,oupara

9. dentro, neste caso, deixei aqui a espessura feita para o lado interno do objeto.

# Exerc. 7.2- Construção da paraboloide hiperbólica2

#### CONSTRUÇÃO DA ESTRUTURA EM ESPIRAL DE GUGGENHEIM

1. Importar a imagem fornecida pelo professor para a página de CAD através do **comodo** 

Usar o SCALE para os 18 cm de referência para o espelho de um degrau.

4. Com o comando LINE delimitamos o eixo central do edifício e a diagonal definida pos 5 randesexternas do edifício

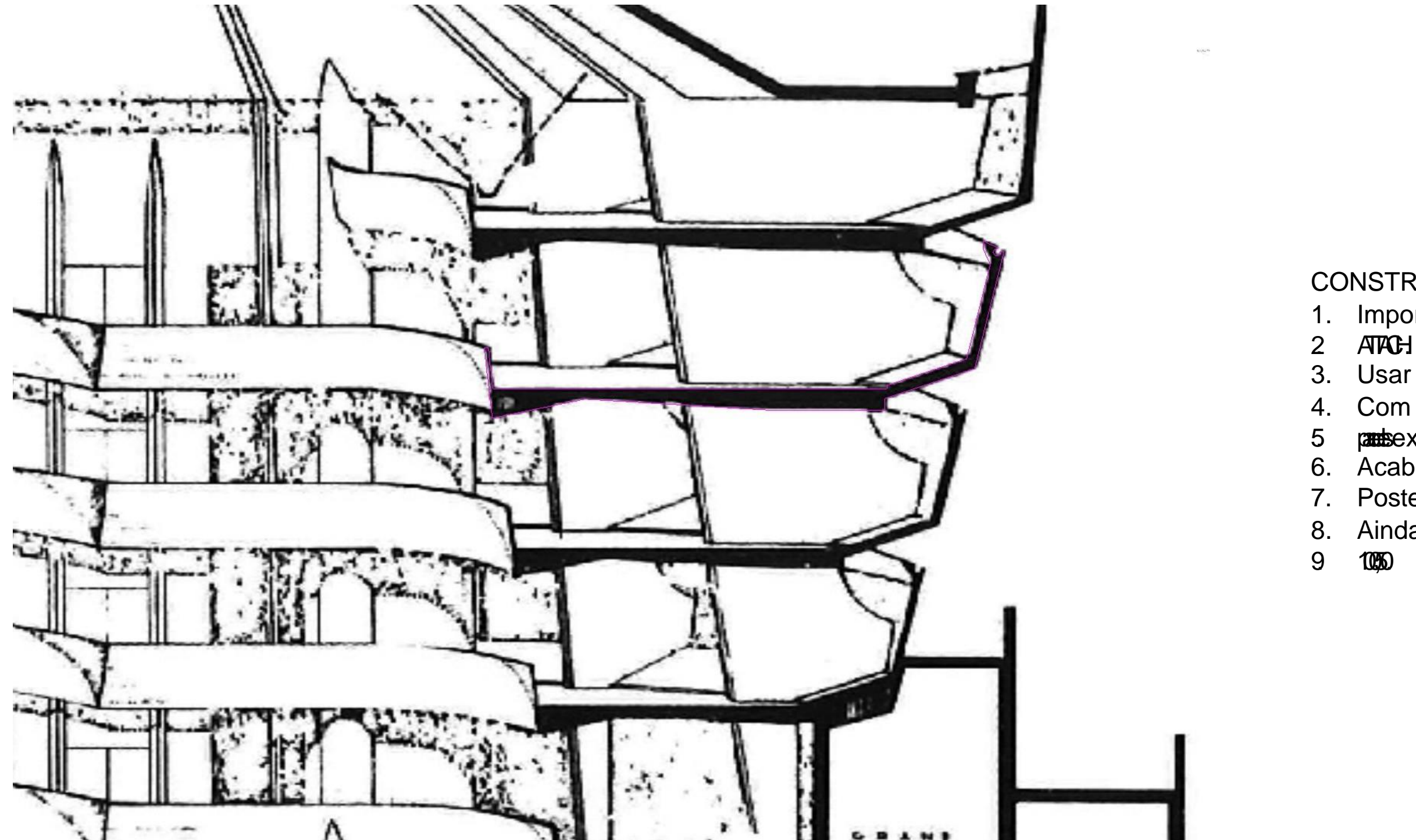

6. Acabando com o troço representado de magenta como na imagem ao lado.

7. Posteriormente fizemos o comando PEDDIT – convert to POLYLINE (Y) – JOIN.

8. Ainda fizemos um COPY no vértice interior da rampa, junto à guarda interior e para o porto

## Exerc. 8.1- Construção da estrutura em espiral de Guggenheim

RESULTADO FINAL

1. Uso do comado HÉLIX com basepoint 100,50 - raio 7.5/top raio 10 – (hélix para cima) turns 4 – height 14.

2. Despois usamos o comando LINE desde o centro da espiral até ao ponto (inferior) inicial d 3 mese alinhamos a espiral com a rampa (ponto do centro alinha em si próprio, e o outro 4. fica em qualquer lado no eixo x).

5. Uso do comando MOVE da figura magenta com basepoint neste ponto para o ponto interno e 6. inferida espiral.

8. Uso do comando EXTRUDE onde seleciono o meu desenho (enter) escrevo PATH (enter) e 9 **se** espiral (enter) e iremos obter o 3D da rampa em espiral que conseguimos 10. observar ao lado.

11. De seguida, para afinar o ângulo que as rampas vão fazendo ao longo do seu paras 12 famsuma LINE como essa tangente diagonal.

7. Fazemos um 3DROTATE com base point neste ponto, eixo vermelho, 90º.

18. Por fim, usamos o comando BOX, para fazer o piso, e fazemos novamente de forma a pasa 19. pebcentro da rampa. Usamos o comando SUBTRACT e selecionamos a rampa (enter) 20. selecionamos a box (enter) e assim obtemos apenas metade da rampa.

13. Usamos Copy e copiamos essa linha e colamos no ponto externo inferior da guarda exterior. 14. Uso do comando EXPLODE (selecionando a nossa figura inicial) fazendo um ALIGN de 15. **alingia** guarda com a linha guia que acabamos de fazer, e acertamos os vértices de 16. forma a fechar novamente a figura.

17. E voltamos a repetir este comando, onde obtemos a rampa certa.

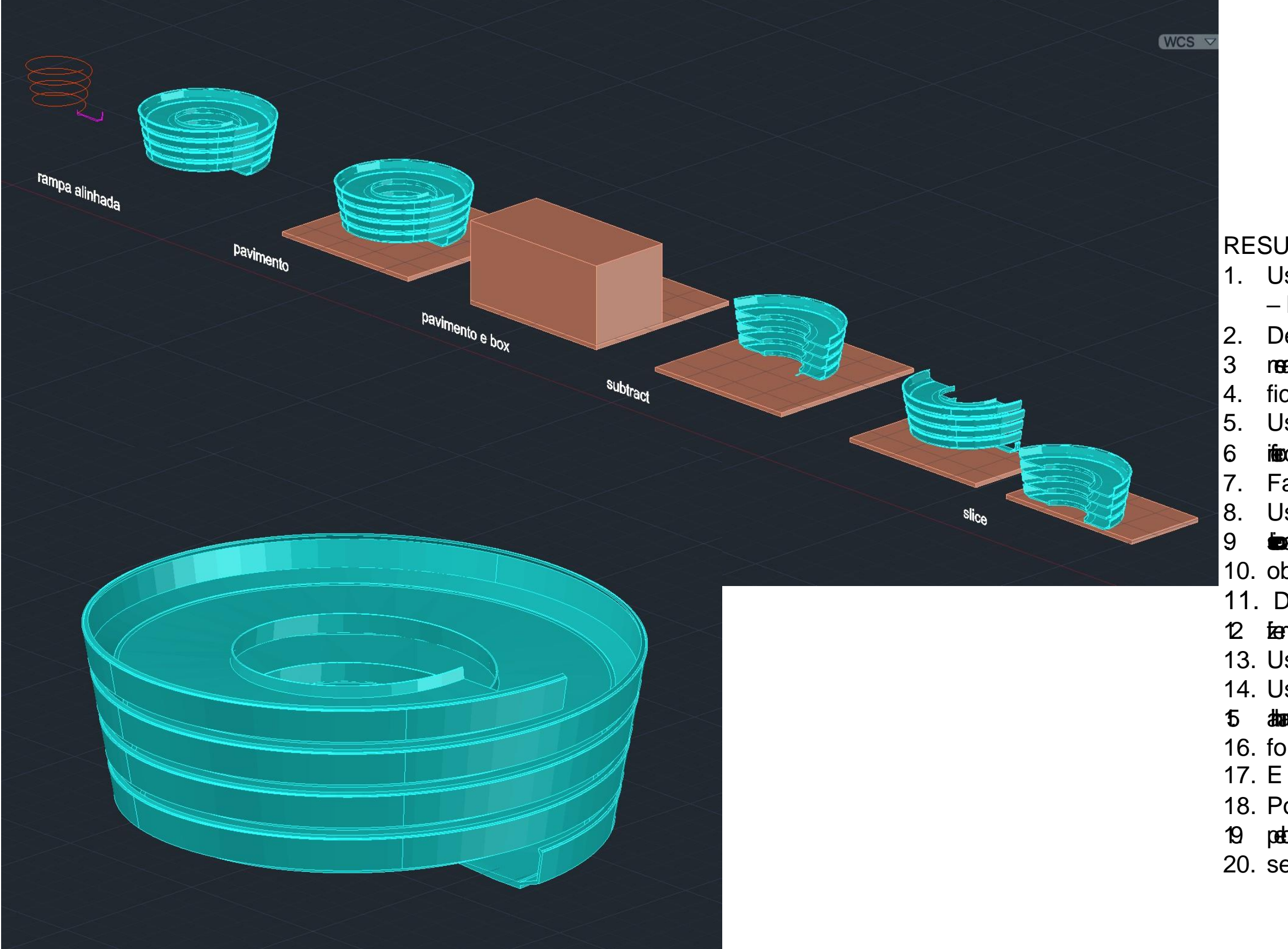

# Exerc. 8.2 – Resultado

final